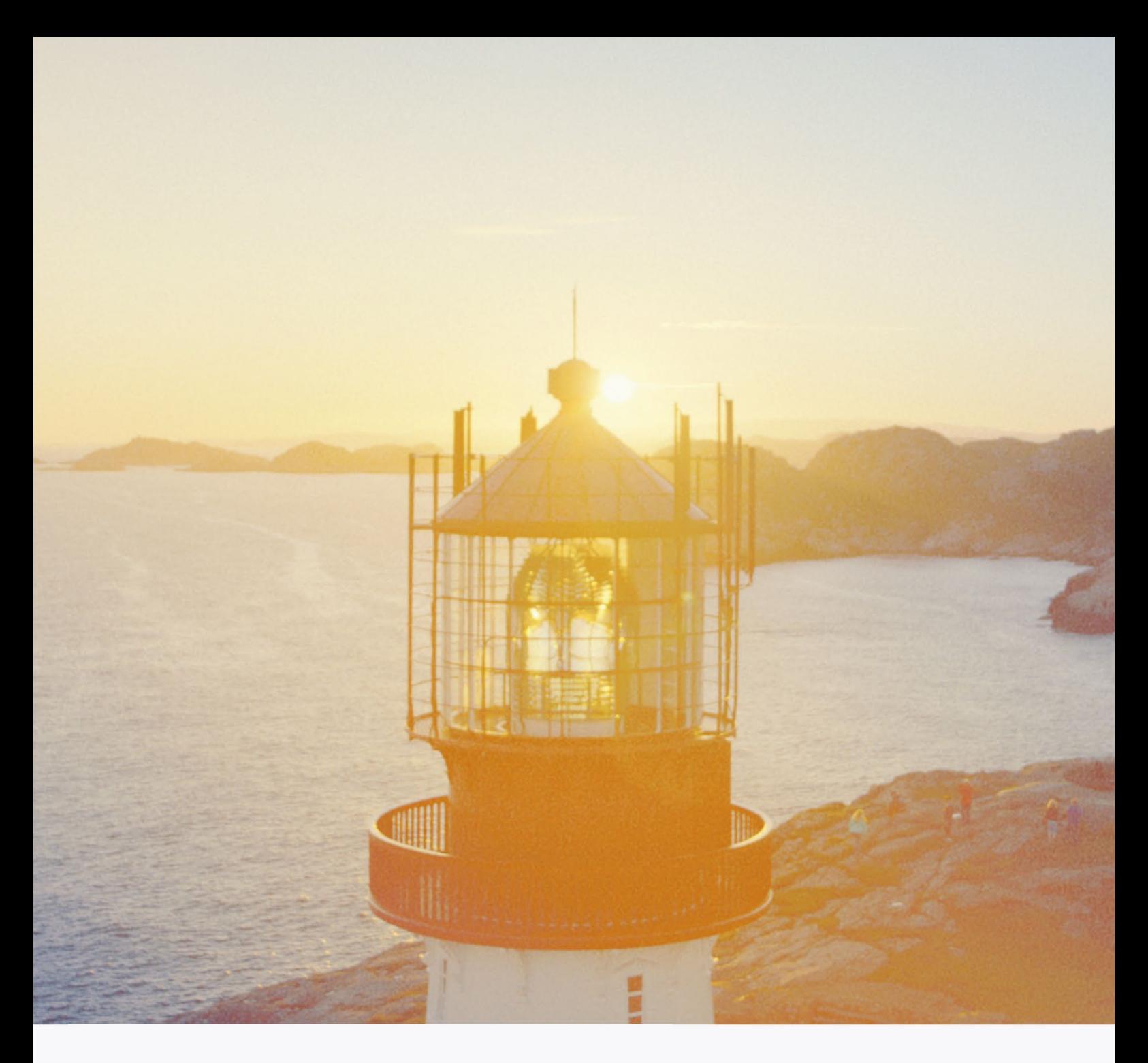

# **Brukerveiledning** for nettbedrift

Her finner du det du trenger for å få mest mulig ut av nettbedrift.

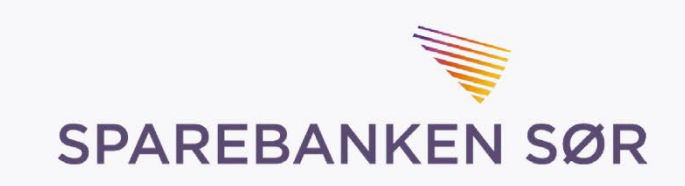

# Innholdsfortegnelse

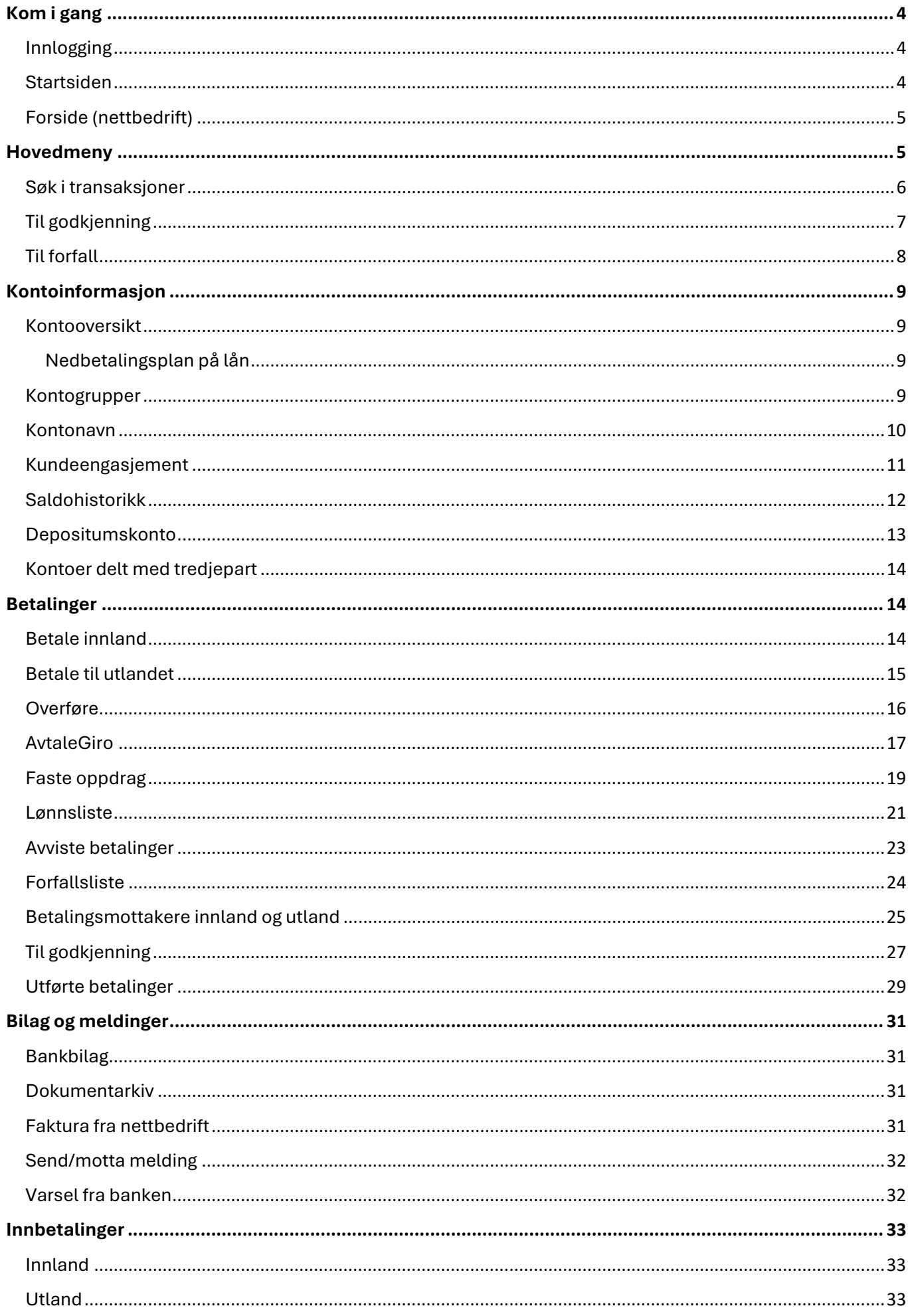

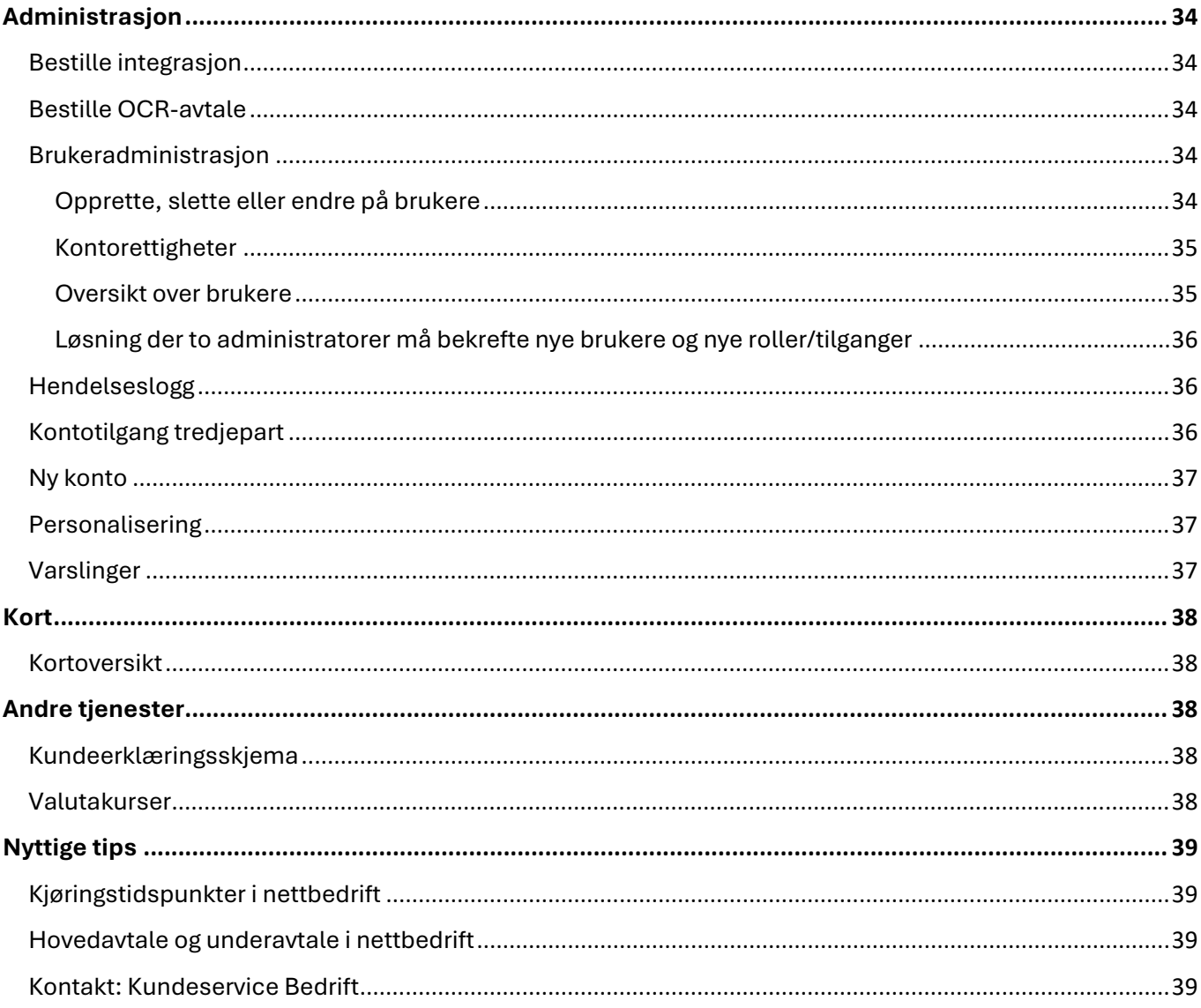

# <span id="page-3-0"></span>Kom i gang

For å logge inn i nettbedriften trenger du din BankID. Du kan logge inn i nettbedriften med kodebrikke eller BankID-app fra hvilken som helst norsk bank.

Har du ikke BankID må du benytte en egen kodebrikke, Digipass, som du mottar noen dager etter at du har fått bekreftelse på at det er sendt til deg.

#### <span id="page-3-1"></span>Innlogging

Slik logger du inn i nettbedriften:

1. Gå til vår hjemmeside [https://www.sor.no](https://www.sor.no/) og velg «Bedrift» øverst på den blå linjen.

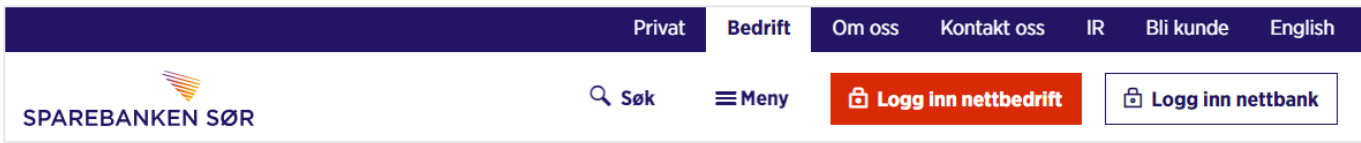

- 2. Klikk på «Logg inn nettbedrift»
- 3. Velg om du vil benytte BankID på mobil, BankID med app eller kodebrikke, Uten BankID eller Sør mobilbank for å logge inn.
- 4. Følg deretter instruksjonene

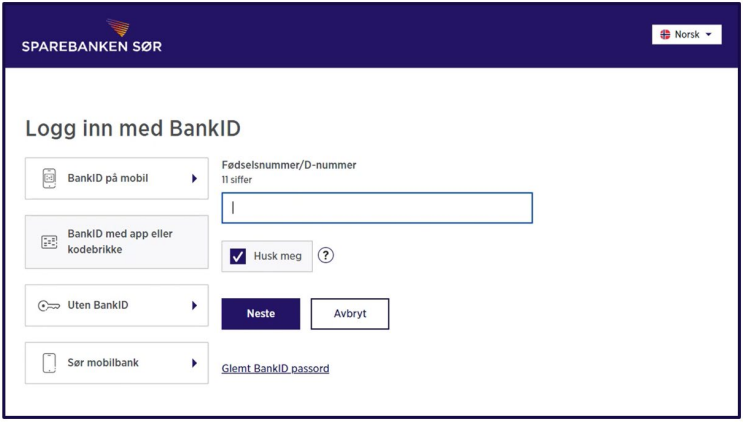

### <span id="page-3-2"></span>Startsiden

Nettbedriften har som standard en startside kalt «Sør dashbord». I «Sør dashbord» kan hver bruker lage sin egen startside i nettbedriften. Med utgangspunkt i ulike forhåndsdefinerte moduler, velger brukere hvilken informasjon startsiden skal vise. Se eksempel på startside under:

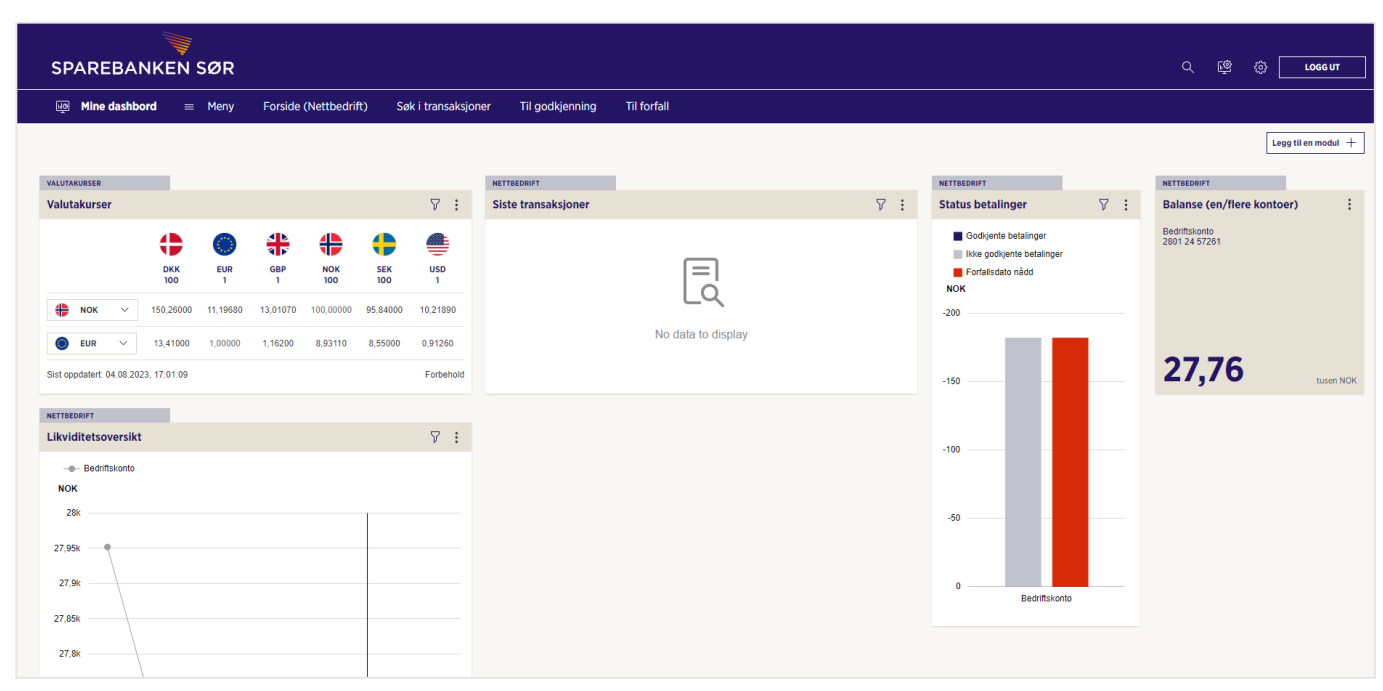

Les mer om startsiden vår her[: https://www.sor.no/bedrift/betaling-og-kort/utbetalinger/nettbedrift/sor](https://www.sor.no/bedrift/betaling-og-kort/utbetalinger/nettbedrift/sor-dashbord/)[dashbord/](https://www.sor.no/bedrift/betaling-og-kort/utbetalinger/nettbedrift/sor-dashbord/)

# <span id="page-4-0"></span>Forside (nettbedrift)

På nettbedriften sin forside finner du blant annet:

- Kontoene som er knyttet til din nettbedrift
- Saldo og disponibelt beløp
- Eventuelle varslinger om avviste betalinger, betalinger som ligger til godkjenning, melding fra banken m.m.
- Kontaktinformasjon til bedriftens Kunderådgiver og til Kundeservice Bedrift

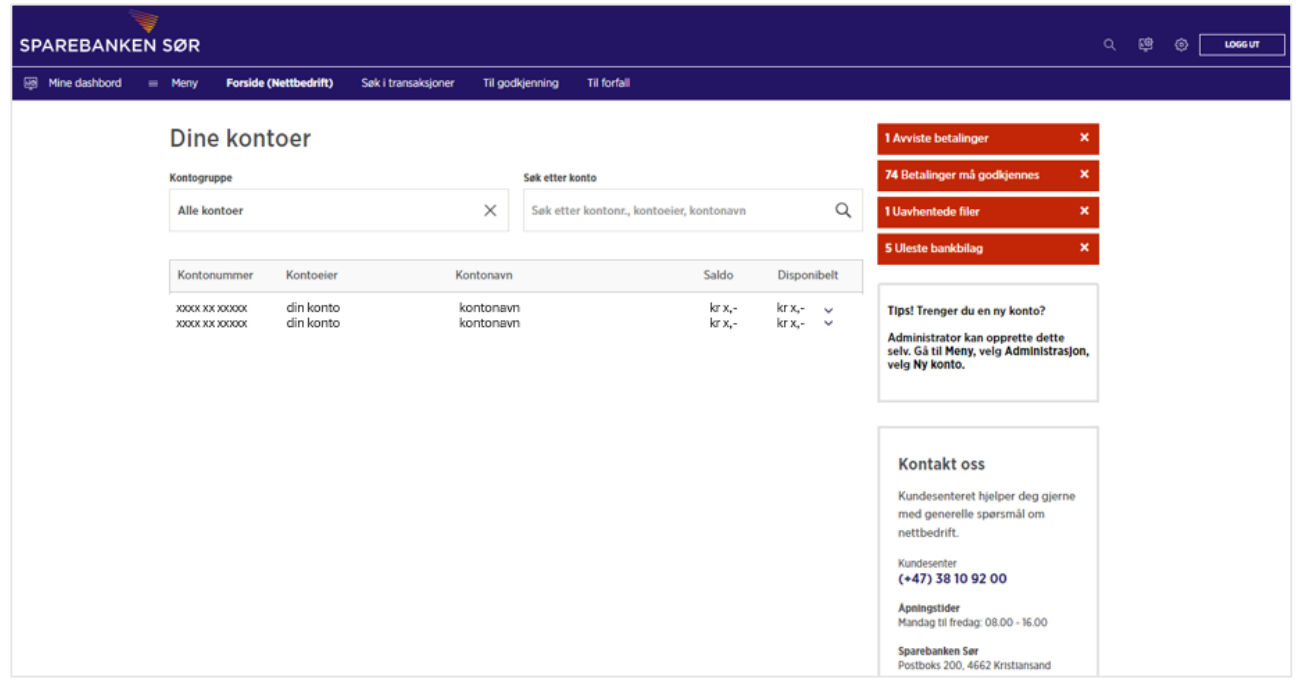

Ved å klikke på pilen til høyre for kontoens disponible beløp får du frem disse snarveiene:

- Betale
- Overføre
- Forfallsregister
- Transaksjonsoversikt
- Kontodetaljer

### Valg av startside

Sør Dashbord er satt som standard startside i nettbedriften, men brukere kan selv velge å endre dette. Under «Innstillinger» i nettbedriften kan brukeren endre hva som skal være startside, enten et dashbord eller forsiden til nettbedrift.

Under «Innstillinger» kan brukere også endre språket i nettbedriften. Endring av språk i nettbedriften vil stort sett også gjelde for rapporter og dokumenter som genereres fra nettbedriften.

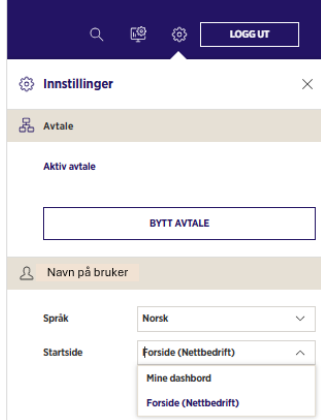

# <span id="page-4-1"></span>Hovedmeny

På menylinjen i nettbedriften finnes snarvei til populære funksjoner slik som «Søk i transaksjoner», «Til godkjenning» og «Til forfall». Disse funksjonene kan du lese mer om nedenfor.

Selve hovedmenyen viser alle funksjoner i nettbedriften og deles inn i følgende hovedkategorier:

- Kontoinformasjon
- Konsernkonto
- Betalinger
- Bilag og meldinger
- Filoverføring
- Administrasjon
- Andre tjenester

En bruker i nettbedriften vil kun se de menypunktene som hen har tilgang til. Dersom du mangler noen tilganger, er det administrator i nettbedriften som kan gi deg tilganger.

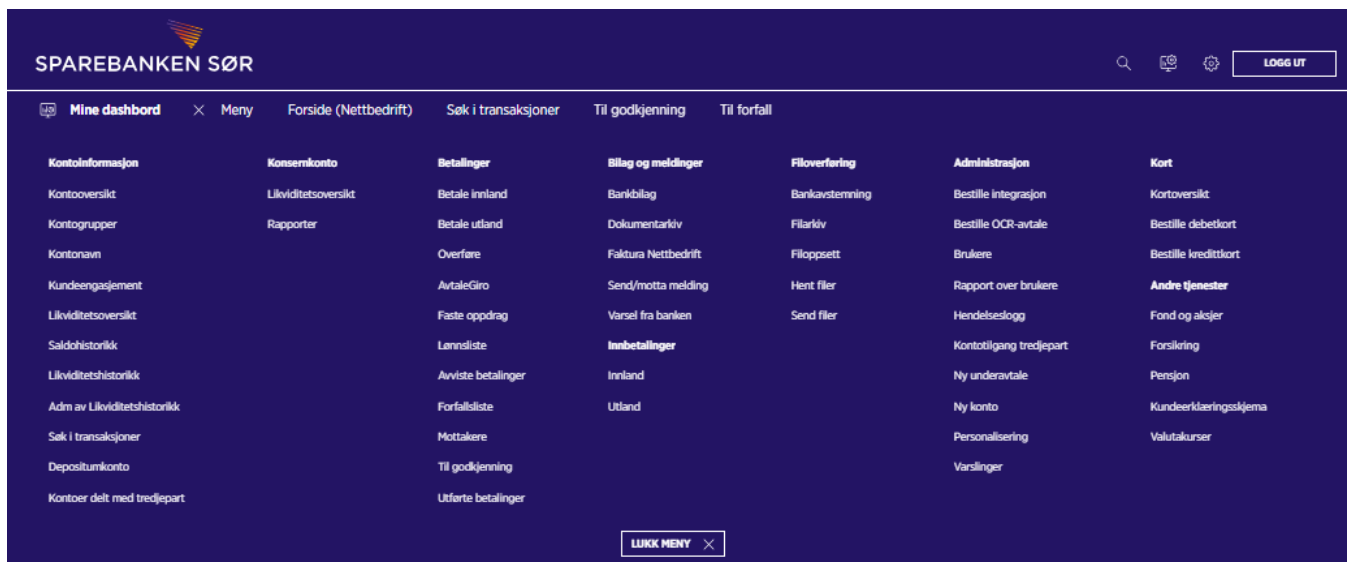

#### <span id="page-5-0"></span>Søk i transaksjoner

Ved behov for å søke blant transaksjoner på en konto eller hente ut bilag til manuell bokføring, kan bruker i nettbedriften gå til menypunktet «Søk i transaksjoner». «Søk i transaksjoner» finnes også som hurtigvalg på

den blå menylinjen. Her vil bedriften finne en daglig transaksjonsliste for alle kontoer og ha mulighet for å søke frem til transaksjoner.

Ved å åpne filteret, får man opp en rekke søkemuligheter. Det er mulig å søke på kontobevegelse (inngående eller utgående), transaksjonstype, datointervall, beløpsintervall eller fritekst.

Treff på søk kan transporteres til PDF, CVS og Excel. I tillegg er det mulig å eksportere transaksjonsdetaljer til PDF som vist i eksempelet nedenfor.

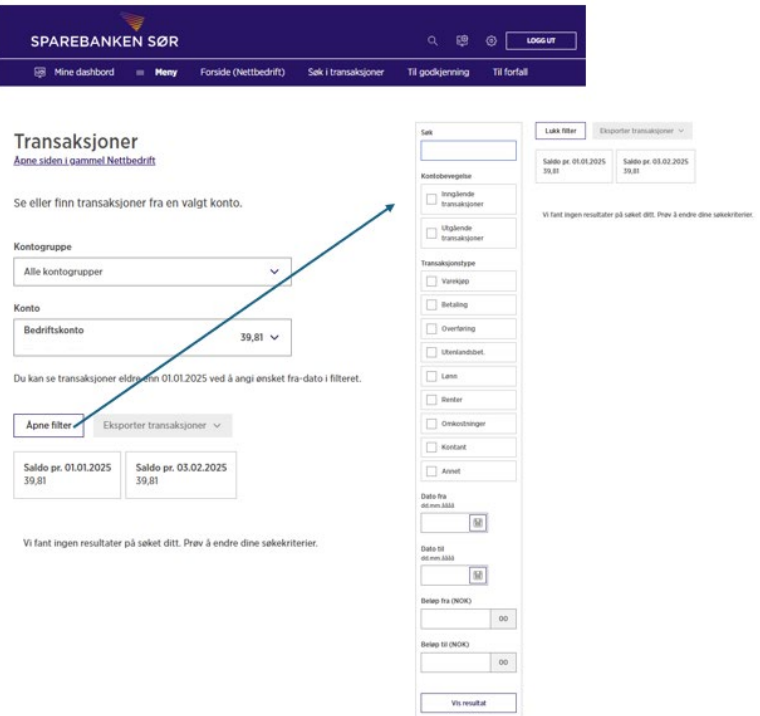

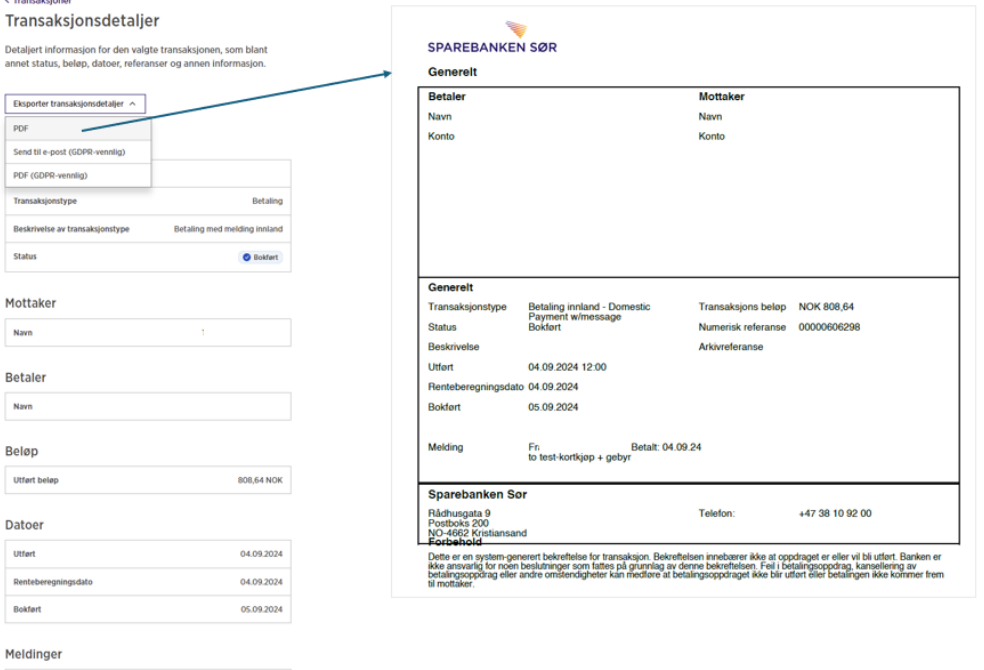

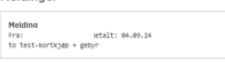

Slik bruker du «Søk i transaksjoner»:

- Velg kontoen du ønsker å gjøre et søk fra
- Trykk på knappen for å «åpne filer»
- For å begrense søket ditt kan du velge å bruke ulike søkekriterier slik som kontobevegelser (inngående eller utgående transaksjoner) eller transaksjonstyper som
	- o Varekjøp
	- o Betaling
	- o Overføringer
	- o Utlandsbetalinger
	- o Lønn
	- o Renter
	- o Omkostninger
	- o Kontant
	- o Annet
- Alternativt kan du begrense søket ved å benytte fritekstfeltet, datointervall eller beløpsintervall
- Velg deretter konto
- Trykk «Vis resultat» for å få opp resultatet

#### <span id="page-6-0"></span>Til godkjenning

I dette hurtigvalget (og menypunktet) får brukeren oversikt over alle registrerte betalinger som enda ikke er godkjent for utbetaling. En bruker med godkjenningsrettighet på en konto kan godkjenne registrerte betalinger her.

Videre er det gode søkemuligheter dersom en bruker har behov for å søke blant betalinger som venter på godkjenning. Se søkemulighetene «Søk med fritekst», datointervall og beløpsintervall i utklippet under.

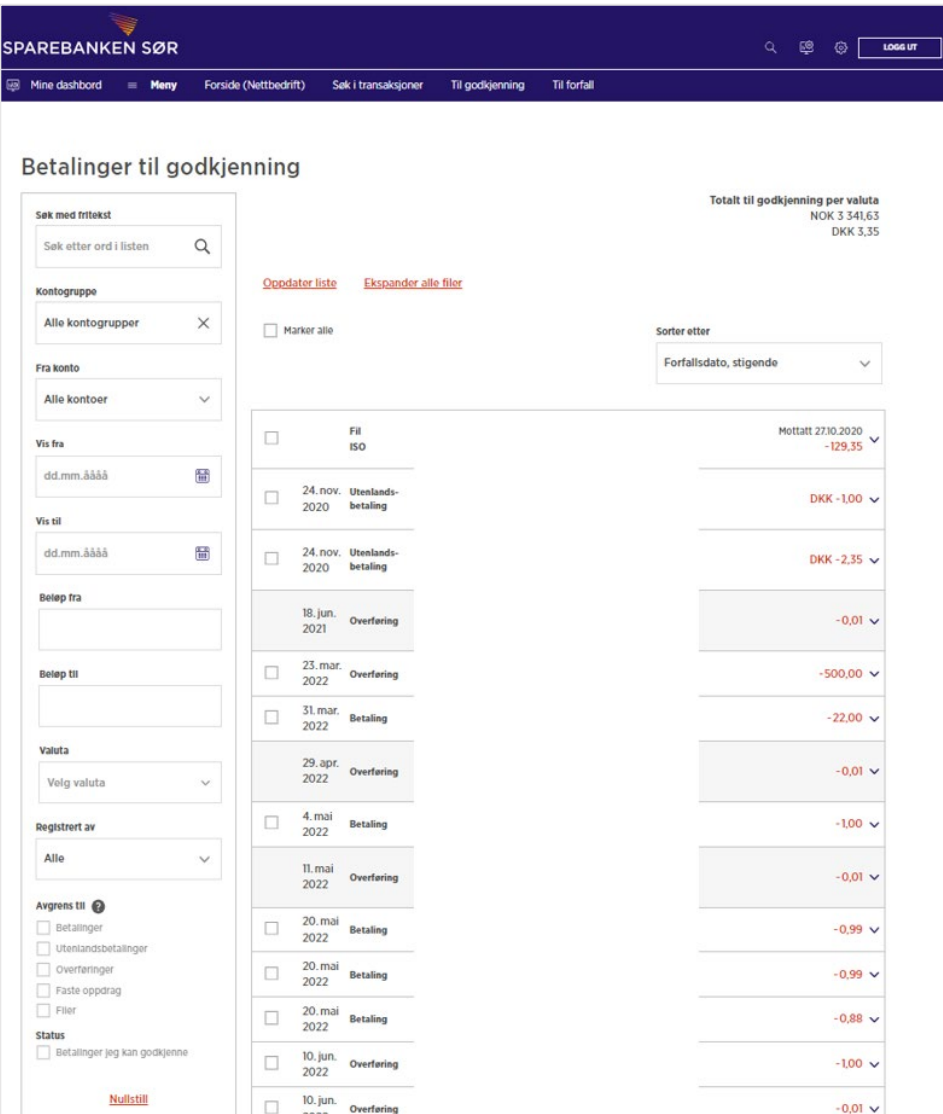

# <span id="page-7-0"></span>Til forfall

Dette er et hurtigvalg for å komme til forfallsoversikten på kontoer du har tilgang til.

I hurtigvalget «Til forfall» kan du se detaljer på betalinger som ikke har forfalt slik som mottaker, beløp, referansenummer, forfallsdato m.m.

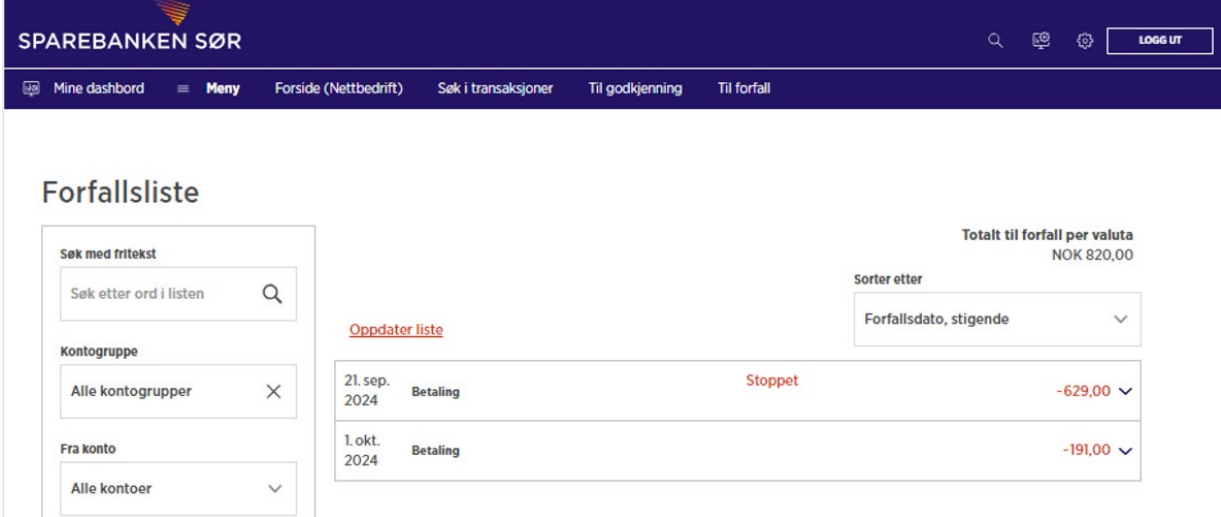

Også her fer det flere søkemuligheter for å finne frem til betalinger i forfallsregisteret. Her kan nevnes «Søk med fritekst», datointervall og beløpsintervall. Treff på søk viser alle betalinger som ligger i nettbedriftens

forfallsregister, både manuelt registrerte enkeltbetalinger og betalinger som er remittert. Treff kan eksporteres til CSV, Excel eller PDF, og siden har snarvei til «Ny betaling» og «Ny overføring».

# <span id="page-8-0"></span>Kontoinformasjon

### <span id="page-8-1"></span>Kontooversikt

Kontooversikten finner du nederst på forsiden ved å velge «Gå til kontooversikt» eller i menyen. I menyen velger du «Kontooversikt» under «Kontoinformasjon».

Kontooversikten gir oversikt over alle kontoene du har tilgang til. Oversikten viser:

- Kontonummer
- Kontoeier
- Kontonavn
- Saldo
- Disponibelt beløp

Eventuelle valutakonto er sortert i egen oversikt.

Fra kontooversikten kan du også trykke deg videre for å se evt. depositumskonto.

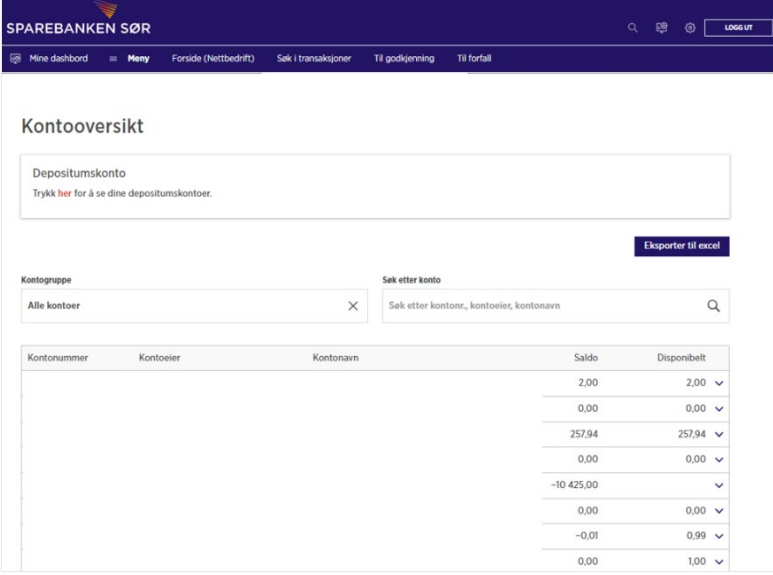

Forfallsregister Transaksjonsoversikt Lånedetaljer Nedbetalingsplan

#### <span id="page-8-2"></span>Nedbetalingsplan på lån

Dersom du ønsker å se nedbetalingsplan eller detaljer på et lån, så kan du finne dette via kontooversikten.

Kontonavn

- 1. I menyen velger du «Kontooversikt» under «Kontoinformasjon»
- 2. Finn lånet i kontooversikten
- 3. Velg «pil ned» på lånet som du ønsker å se detaljer om
- 4. Velg «Nedbetalingsplan» eller  $\chi \mathrm{O}\mathrm{O}\mathrm{O}$  XX  $\chi \mathrm{O}\mathrm{O}\mathrm{O}\mathrm{O}\mathrm{O}$ «Lånedetaljer»

#### <span id="page-8-3"></span>Kontogrupper

I menypunktet «Kontogrupper» kan du samle kontoene du disponerer i ulike kontogrupper. Dersom bedriften har mange kontoer, er dette nyttig ved ulike oppslag i nettbedrift.

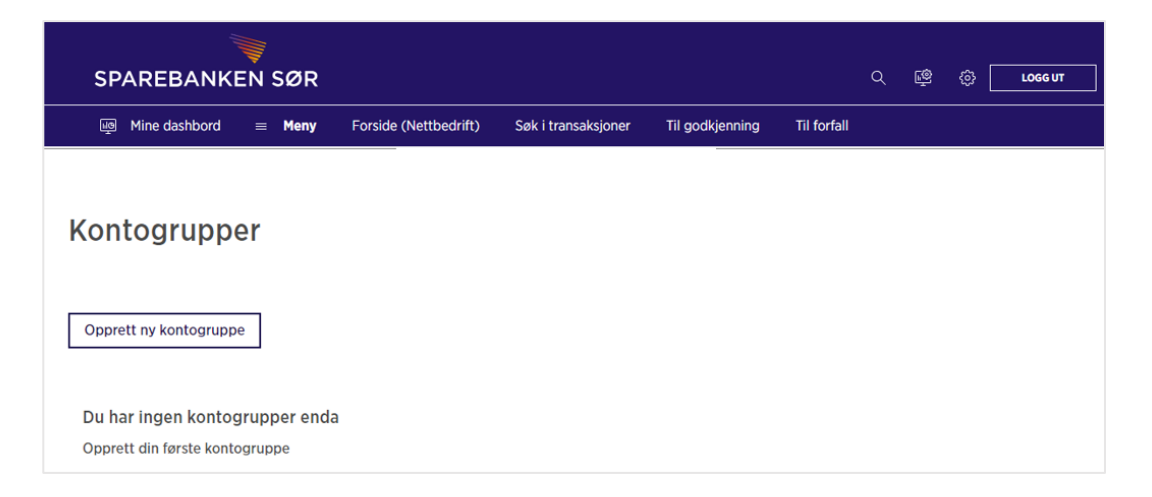

Ny kontogruppe opprettes slik:

- 1. I menyen velger du «Kontogrupper» under «Kontoinformasjon»
- 2. Velg «Opprett ny kontogruppe»
- 3. Skriv inn ønsket navn på kontogruppen
- 4. Ønsker du å ha kontogruppen synlig i din kontooversikt, så huker du av for dette

 $kr x, -$ 

 $kr x, -$ 

- 5. Ønsker du at kontogruppen skal være tilgjengelig for andre brukere i nettbedriften, så huker du av for dette
- 6. Marker de kontoene du ønsker å samle i kontogruppen
- 7. Klikk på «Gå til oppsummering»
- 8. Klikk på "Opprett kontogruppe"

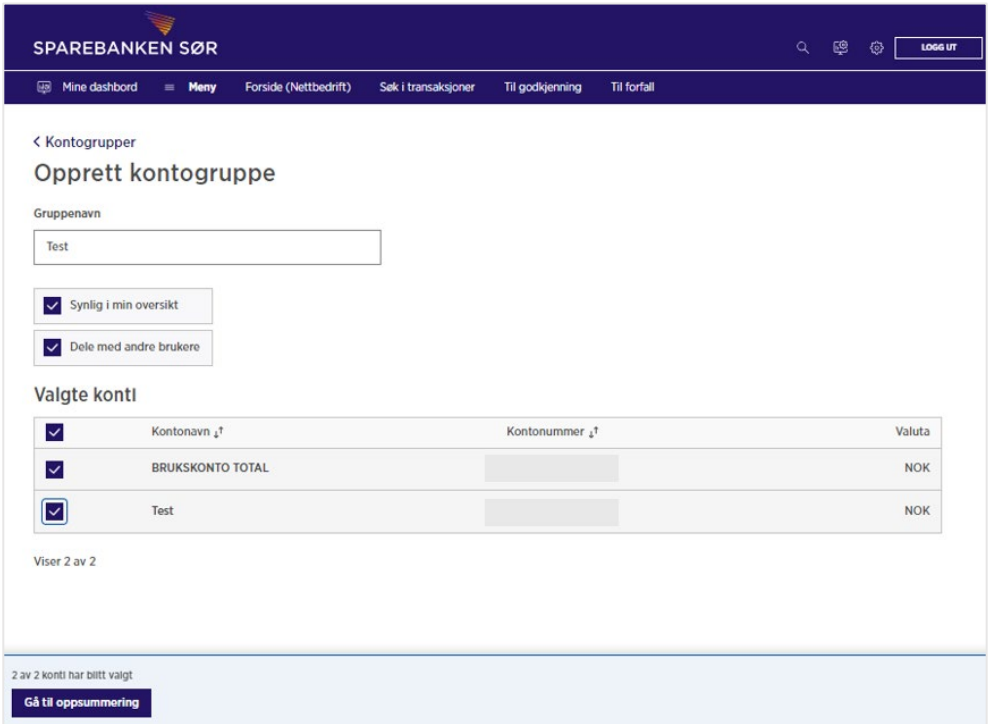

#### Kontogruppe er opprettet:

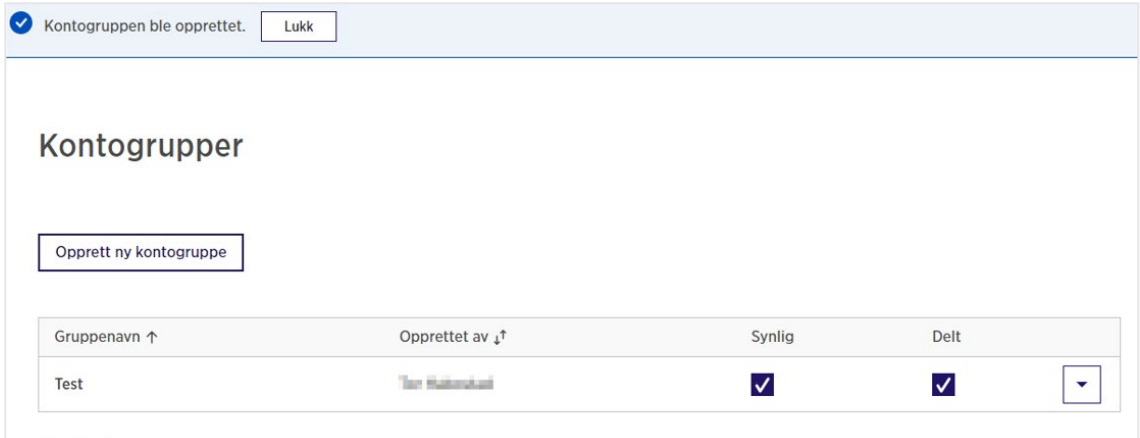

#### <span id="page-9-0"></span>Kontonavn

Kontonavn kan brukere selv endre. Kontonavn endres slik:

- 1. I menyen velger du «Kontonavn» under «Kontoinformasjon»
- 2. Legg inn nytt navn under «Kontonavn»
- 3. Trykk på «Lagre»

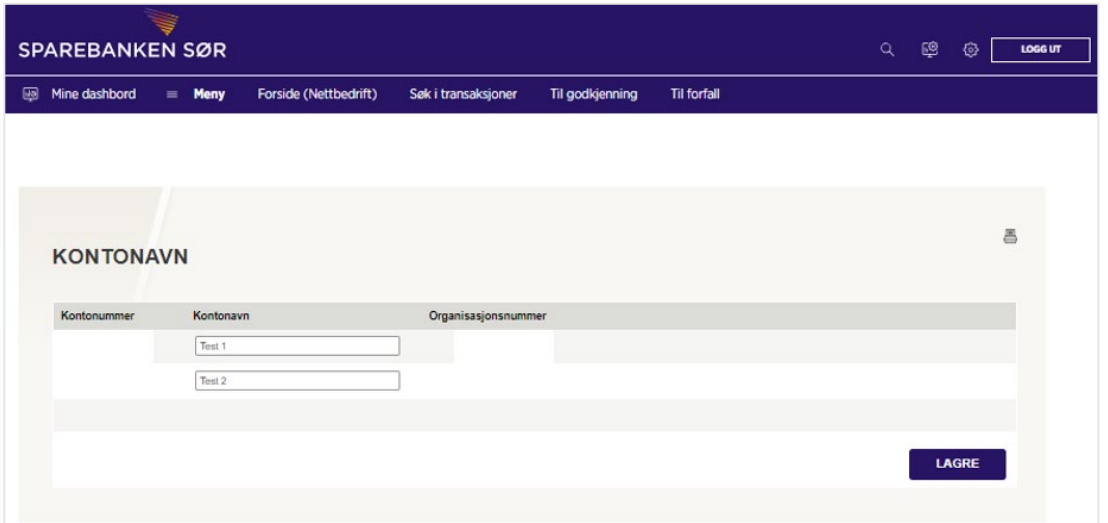

### <span id="page-10-0"></span>Kundeengasjement

Menypunktet «Kundeengasjement» viser oversikt over bedriftens kundeengasjement, og inkluderer:

- Innskudd
- Utlån
- Garanti
- Remburs
- Lån der bedriften er samskyldner
- Kausjons-/realkausjonsansvar
- Deposit inn
- Deposit ut

Her vil du også finne bevilget beløp på lån og kreditter, samt bokført saldo på bedriftens kontoer.

#### Likviditetsoversikt

Velger du «Likviditetsoversikt» i menyen, vil du kunne beregne likviditeten for ønsket konto frem i tid.

Slik lager du en likviditetsprognose:

- I menyen velger du «Likviditetsoversikt» under «Kontoinformasjon»
- Velg konto (alternativt kontogruppe)
- Angi om du skal inkludere betalinger som venter på godkjenning i beregningen o Hvis ja, huk av
- Velg perioden du ønsker å beregne likviditeten for i nedtrekksmenyen
	- o Alternativt velger du «Egendefinert» og bruker datofeltet til å legge inn periode
- Sett en frekvens for likviditetsprognosen
- Prognosen vil vises nederst på siden

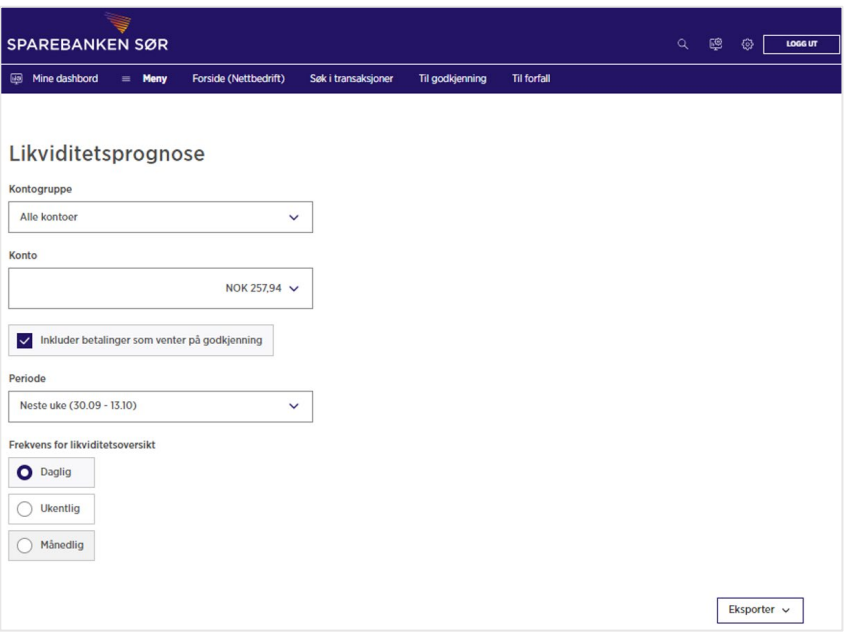

Nettbedrift vil hente betalinger som ligger til forfall på oppgitt konto og beregne hvordan saldoen vil bevege seg fra dag til dag i gitt periode. Inn- og utbetalinger du kjenner til, men som ikke er registrert i nettbedrift, kan legges inn i prognosen slik:

- Trykk på «Endre» for å redigere prognosen på ønsket dato
- Legg inn evt. fordringer, leverandørgjeld, lønnsutbetalinger eller skatte og avgifter
- Trykk «Lagre»

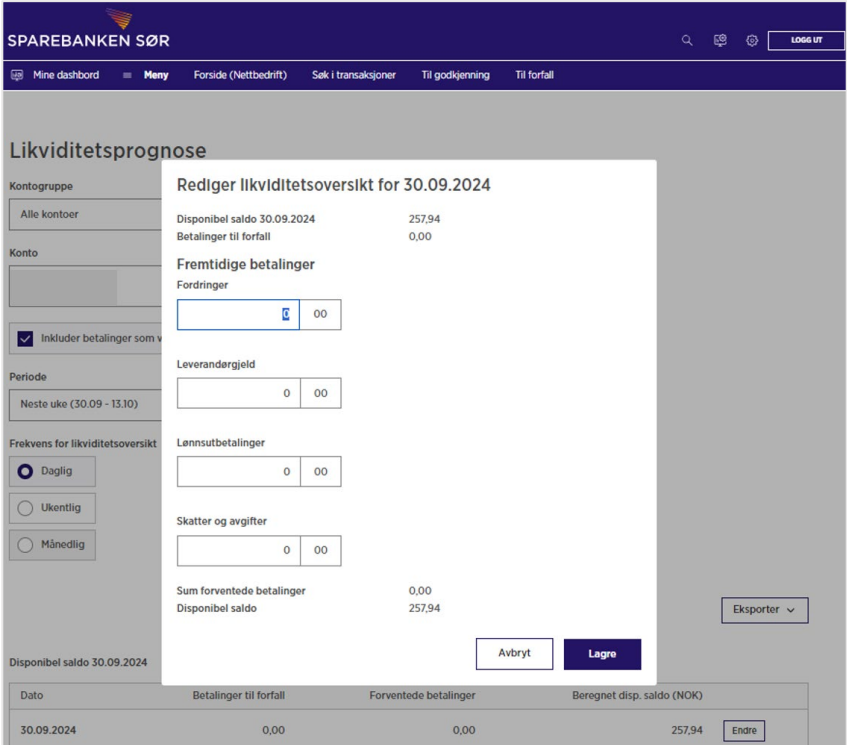

Likviditetsprognosen kan eksporteres til PDF, CSV eller Excel.

#### <span id="page-11-0"></span>**Saldohistorikk**

Menypunktet «Saldohistorikk» viser saldo og beregnede renter på valgt konto tilbake i tid, for den perioden du velger.

Slik bruker du saldohistorikken:

• I menyen velger du «Saldohistorikk» under «Kontoinformasjon»

- Velg konto (alternativt kontogruppe)
- Velg periode
	- o Alternativt velger du «Egendefinert» og bruker datofeltet til å legge inn periode
- Saldohistorikken vil vises nederst på siden

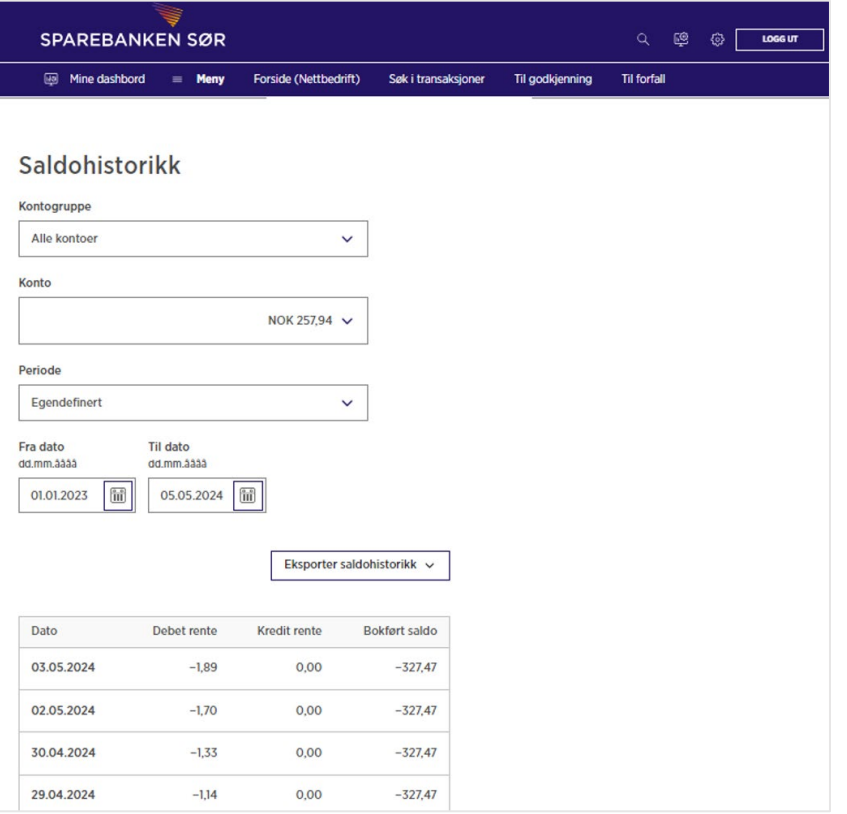

Saldohistorikken kan eksporteres til PDF, CSV eller Excel.

#### <span id="page-12-0"></span>Depositumskonto

Menypunktet «Depositumskonto» under «Kontoinformasjon» gir oversikt over alle aktive depositumskontoer. Her kan bedriften også opprette ny depositumskontoer. For å kunne ta i bruk denne tjenesten, må administrator ha tildelt rettighet til rollen «Depositumskonto, gir brukeren tilgang til depositumskontofunksjonalitet» under «Brukere» og «Administrasjon».

Overnevnte gjelder kun for bedriften som eier nettbedriftsavtalen (hovedavtale). Dersom du ønsker å opprette depositumskonto på en *underavtale*, og den ikke er synlig i nedtrekksmenyen, ber vi om at du kontakter Kundeservice Bedrift.

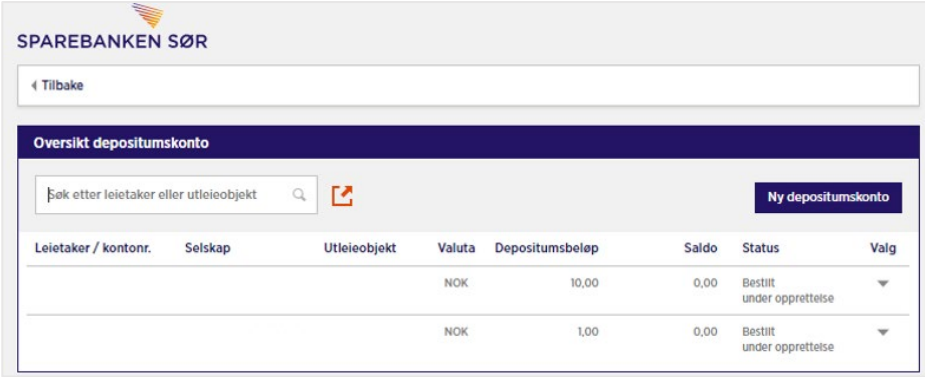

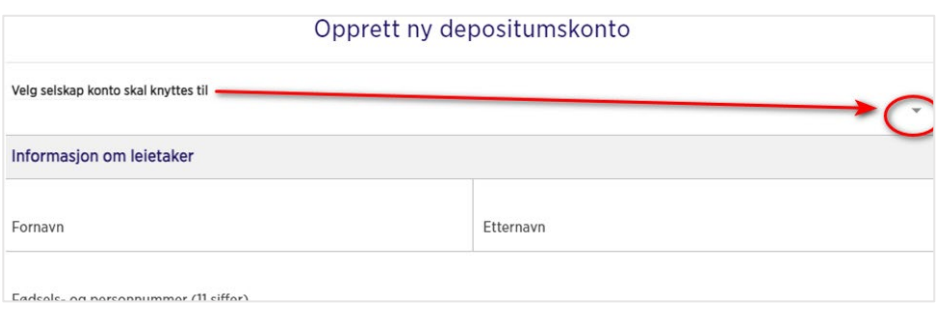

#### <span id="page-13-0"></span>Kontoer delt med tredjepart

Dette menypunktet gir en oversikt over kontoer som er delt med tredjeparter.

# <span id="page-13-1"></span>Betalinger

#### <span id="page-13-2"></span>Betale innland

Fra menypunktet «Betale innland» kan du registrere enkeltbetalinger som skal sendes til en mottaker med norsk bank.

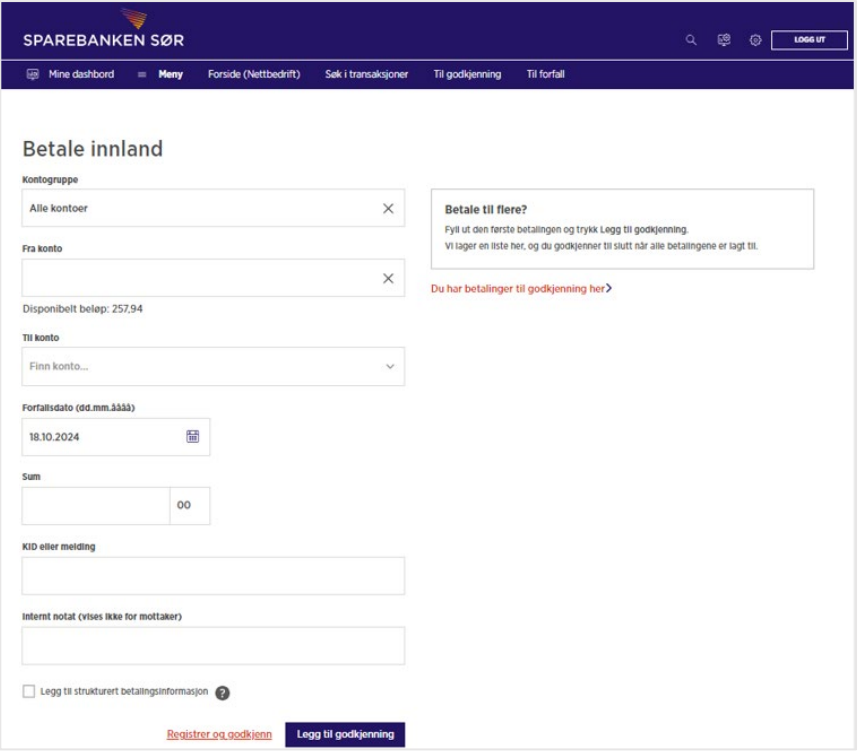

Slik registerer du en innenlandsbetaling:

- Velg belastningskonto: Kontoen du skal betale fra
- I feltet «Til konto» velges enten en allerede registrert mottaker *alternativt* fylles til-kontonummer inn i feltet. Om ønskelig kan du lagre mottakeren i nettbankens mottakerregister
- Velg forfallsdato: Dato som betalingen skal gå ut av konto
- Legg inn sum
- Du velger deretter om betalingen skal registreres med KID-nummer, med melding eller med strukturert informasjon
	- o Strukturert informasjon er en melding til mottaker md bestemt innhold, eksempelvis fakturanummer, kundenummer eller faktura-dato
- Legg inn et internt notat
- Du velger deretter om betalingen skal godkjennes med det samme («Register og godkjenn») eller om betalingen skal legges til godkjenning («Legg til godkjenning»).
	- o Ved å registrere flere betalinger og legge disse til godkjenning, kan alle betalingene deretter godkjennes samtidig. Dette forenkler betalingsprosessen dersom du skal betale flere

regninger i samme omgang. Denne løsningen benyttes også dersom betalingene skal registreres av én bruker, og deretter godkjennes av en annen bruker.

## <span id="page-14-0"></span>Betale til utlandet

Fra menypunktet «Betale utland» kan du registrere enkeltbetalinger til utlandet.

Slik registerer du en utlandsbetaling:

- Velg belastningskonto: Kontoen du skal betale fra
- I feltet «Til konto (IBAN)» fyller du inn mottakers IBAN-nummer eller kontonummer
- Mottakerbankens land velges fra listen
- Velg fakturavaluta (valutasorten du skal betale i)
- Legg inn sum i oppgitt valutasort
- Feltet «Valuta beløpet skal overføres i» er valgfritt og benyttes kun hvis beløpet ønskes overført i annen valuta enn fakturavaluta
- Velg forfallsdato: Dato som betalingen skal gå ut av konto
- Legg inn en melding til mottaker om ønskelig
- Prioriteten til betalingen settes automatisk til «normal». Under «Tillegssvalg» kan du endre prioritet på betalingen. Merk at prioriteten «haster» har økt kostnad.
- Trykk på «Neste steg»
- Neste steg viser informasjon om mottakers bank. Dersom IBAN-nummeret er oppgitt som «Til-konto», vil informasjon om mottakers bank fylles ut automatisk.
- Dersom mottaker ikke har IBAN-nummer, må all informasjon om mottakers bank fylles inn
- Trykk deretter på «Neste steg»

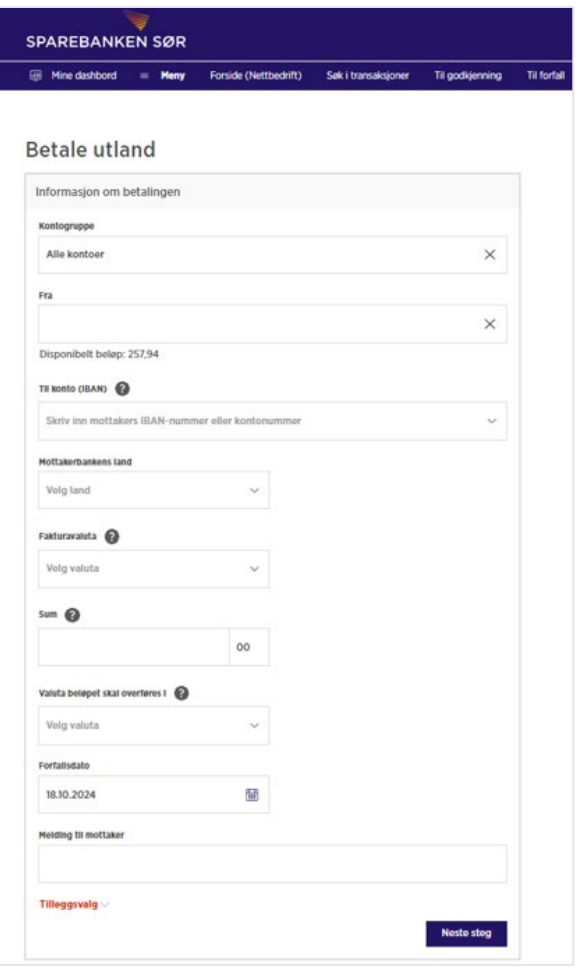

- I neste steg registreres informasjon om mottaker av betalingen. Her skal informasjon som navn, adresse, postnummer, poststed og navn fylles ut
	- o Ved å huke av på «Oppdater opplysninger i mottakerlisten», vil eventuelle endringer fra betalingsbildet bli oppdatert på en allerede lagret mottaker. Dersom mottakeren ikke er registrert fra før, kan feltet hukes av for å lagre informasjonen om mottaker.

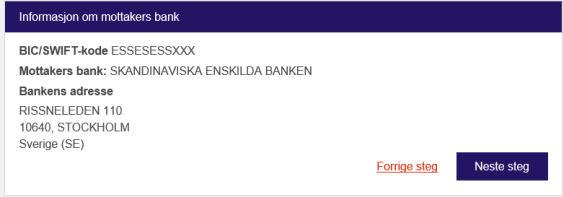

- Trykk på «Neste steg» for å komme til siste • Siste steg viser en oppsummering av betaling trykke på «Legg til godkjenning», vil betaling *registrert* betaling i nettbedrift • Du kan deretter velge å registrere en ny bet trykke på «Legg inn ny betaling» eller å godk betalingen ved å gå til «Betalinger til godkje
- Trykk på «Utskiftsvennlig side» dersom det for en kvittering på at betalingen er registre bekreftelse som kan lagres og eventuelt sk generert.

7466

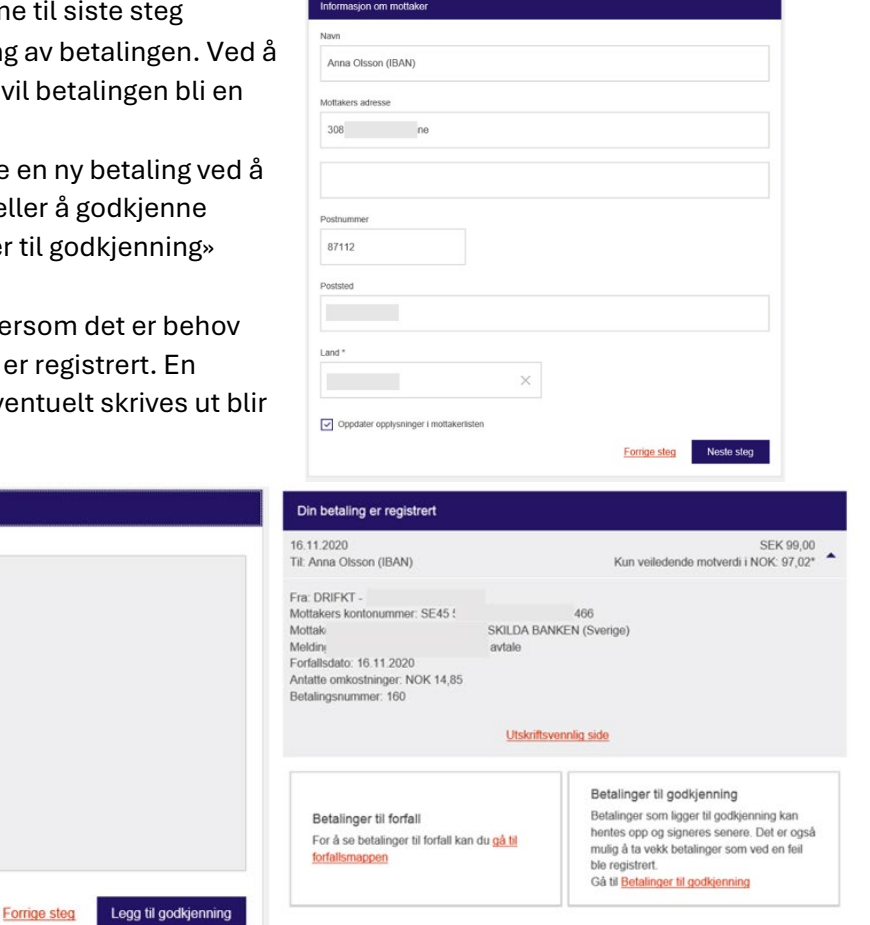

<span id="page-15-0"></span>Overføre

Fra menypunktet «Overføre» kan brukere overføre beløp mellom konto som er tilgjengelig i nettbedrift.

Slik registerer du en overføring:

Oppsummering

Fra konto: DRIFKT -

Mottakerbankens adresse RISSNELEDEN 110 RISSNELEDEN 110<br>10640, STOCKHOLM<br>**Mottakerbankens land:** Sverige (SE) **BIC: ESSESESSXXX** Forfallsdato: 16.11.2020

Mottaker: Anna Olsson (IBAN) - SE

1114

Mottakers bank: SKANDINAVISKA ENSKILDA BANKEN

Beløp: SEK 99,00 (Foreløpig beregnet motverdi i NOK: 97,02) Melding til mottaker: betaling utland iht avtale

- 1. Velg belastningskonto: Kontoen du skal overføre fra
- 2. Velge mottakerkonto: Kontoen som skal motta overføringen
- 3. Velg dato for overføringen under «Forfallsdato»
- 4. Legg inn sum
- 5. Legg inn en melding (valgfritt)
- 6. Du velger deretter om overføringen skal godkjennes med det samme («Register og godkjenn») eller om overføringen skal legges til godkjenning («Legg til godkjenning»).

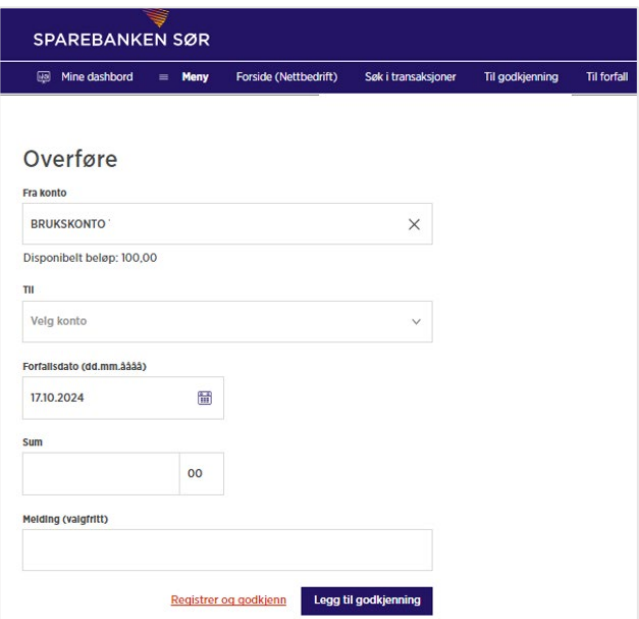

Legg inn ny betaling

# <span id="page-16-0"></span>AvtaleGiro

Løsningen for AvtaleGiro er kun tilgjengelig for administrator i nettbedrift.

En ny AvtaleGiro opprettes på følgende måte:

- 1. Gå til menypunktet «Avtalegiro» under «Betalinger»
- 2. Velg «Ny AvtaleGiro»
- 3. Legg inn navn eller kontonummer til den du ønsker å opprette Avtalegiro avtale med
- 4. Trykk «Søk»
- 5. Dersom leverandøren tilbyr Avtalegiro, fremkommer resultat på søk
- 6. Trykk på «Pil til høyre» og du vil få opp et nytt vindu for å opprette AvtaleGiro
- 7. Legg inn KID-nummer
- 8. Velg belastningskonto i feltet «Fra konto»
- 9. Fyll inn hva trekket gjelder i feltet «Avtalen gjelder»
- 10. I feltet «Maks beløp per måned» kan du velge å legge inn en begrensning på månedlig belastning. Dette er valgfritt.
- 11. I feltet «Maks beløp per betaling» legges det inn en beløpsgrense
- 12. Trykk «Neste» for å komme til et sammendrag
- 13. Klikk deretter på «Inngå avtale» og signer avtalen med BankID. Avtalen legger seg i listen over inngåtte avtalegiroavtaler

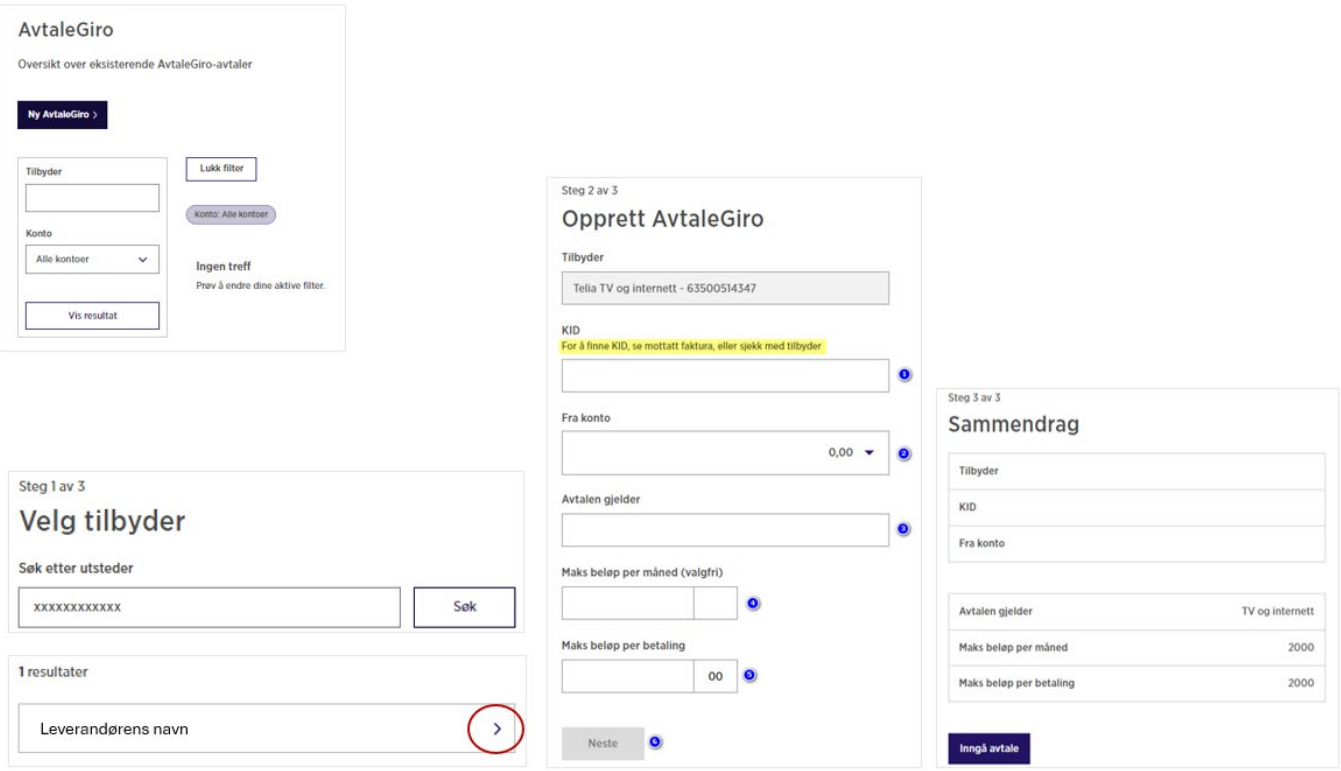

I tillegg til å opprette nye AvtaleGiro, kan brukere også:

- Redigere eksisterende avtalegiroavtaler, eksempelvis endre navn på mottaker eller beløpsgrenser for trekk
- Se detaljer om mottakere
- Stoppe avtalegiroavtaler (eller sette avtaler på pause i et gitt tidsrom)
- Slette avtalegiroavtaler (må signeres med BankID)

# EHF-faktura i nettbedriften

Det er mulig å motta EHF-faktura fra leverandører i nettbedriften. Dette passer for bedrifter som ikke har økonomisystem og mulighet til å motta EHF-faktura der. Tjenesten for å motta EHF i nettbedriften bestilles fra vår hjemmeside («Bestill Motta EHF»).

Merk at bedriften kun kan ha én aktiv avtale om mottak av EHF-faktura. Dersom bedriften i dag har integrasjon mot et økonomisystem, er det stor sannsynlighet for at økonomisystemet tilbyr en løsning for EHF-faktura.

Slik mottar du EHF-faktura i nettbedrift:

- Når bedriften din mottar en ny EHF-faktura i nettbedriften, sendes det alltid ut en e-post til bedriften
- E-posten sendes fra Invoice Solutions Mastercard AS, som er vår samarbeidspartner i forbindelse med EHF-løsningen
- Avsenders e-post er «varsel@efaktura.no»
- Emnefeltet er «Du har mottatt en eFaktura Ref: xxxxxxxx»
- Du kan finne EHF-faktura ved å gå til «EHF-faktura» under «Betalinger» i hovedmenyen eller trykk direkte på varselet på forsiden

Slik betaler du EHF-faktura i nettbedrift:

- 1. Gå til «EHF-faktura» under «Betalinger» i hovedmenyen eller trykk direkte på varselet på forsiden
- 2. Trykk på blå pil helt til høyre på linjen der leverandørens navn står. Du vil blant annet få frem knappen «Legg til godkjenning».
- 3. Trykk på «Legg til godkjenning» og en ny side åpnes «Godkjenn EHF-faktura»
- 4. Velg hvilken konto betalingen skal gå ut fra
- 5. Endre forfallsdato eller beløp om ønskelig
- 6. Trykk på «Legg til godkjenning» nederst på siden. Nettbedriften vil gi deg en kvittering som sier at EHF-fakturaen er behandlet, og at betalingen er *registrert*.
- 7. Trykk på «Betalinger til godkjenning» for å godkjenne utbetalingen med BankID. Da legger betalingen seg til forfall på avtalt forfallsdato. Dette kan kun gjøres av brukere med godkjenningsrettighet på aktuell konto.

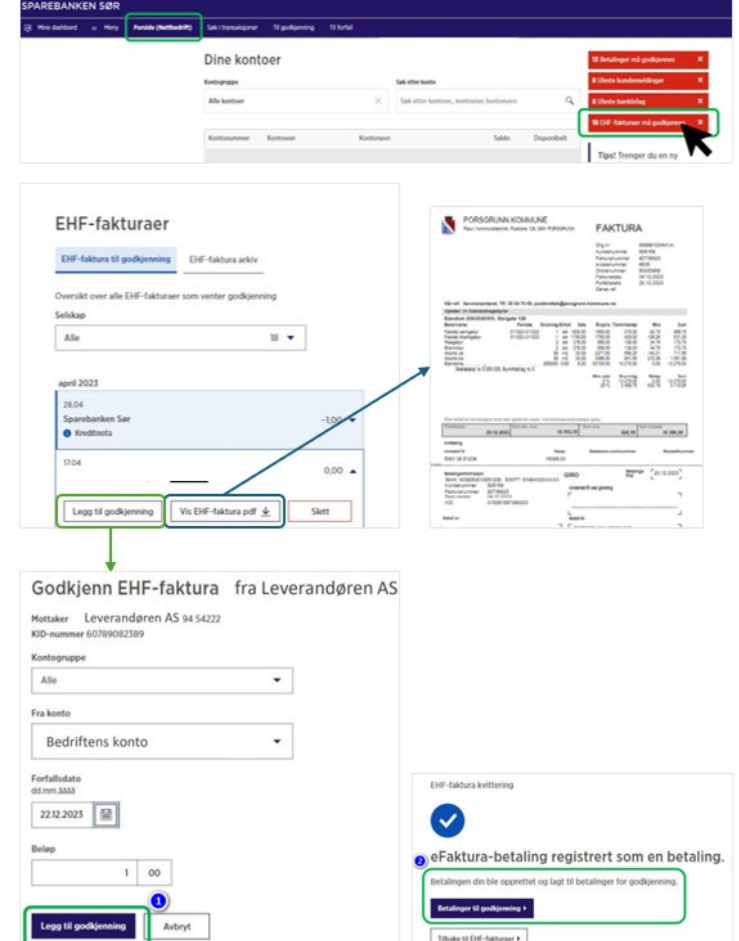

#### <span id="page-18-0"></span>Faste oppdrag

Menypunktet «Faste oppdrag» gir brukere oversikt over alle etablerte faste betalinger og faste overføringer. Herfra kan brukere se på detaljer i oppdragene, gjøre endringer eller stoppe dem.

*En fast betaling* er betaling til en konto som ikke finnes i din egen nettbedrift, eksempelvis en fast betaling til en av dine leverandører.

*En fast overføring* er en betaling til en konto du selv disponerer i nettbedrift, eksempelvis en fast overføring av midler fra en innbetalingskonto (OCR-konto) til en regningskonto.

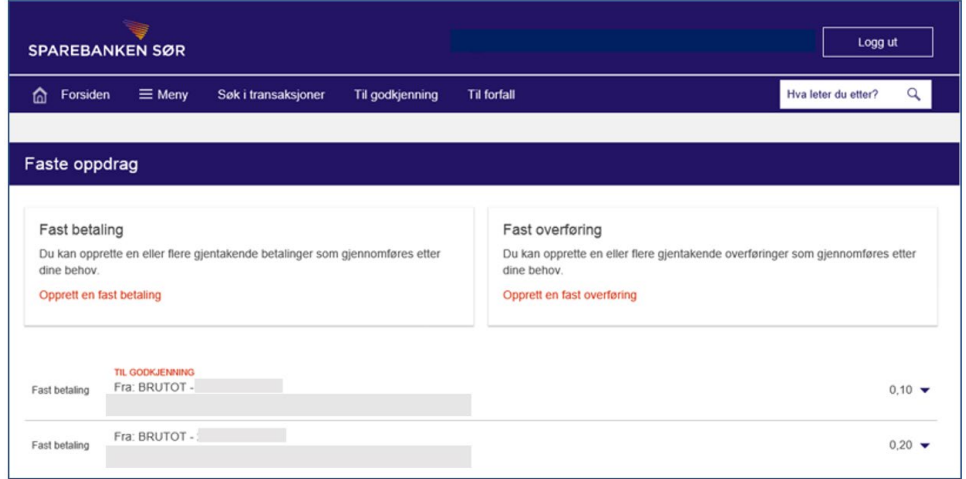

#### Slik oppretter du en **fast betaling**:

- 1. Velg «Opprett en fast betaling»
- 2. Velg belastningskonto: Kontoen du skal betale fra
- 3. Fyll inn mottakerkonto i feltet for «Til konto»
- 4. Legg inn sum
- 5. Legg inn KID-nummer eller en meldingstekst
- 6. I feltet betalingsfrekvens har du følgende alternativ:
	- o Hverdager
	- o Ukentlig
	- o Hver 14.dag
	- o Månedlig
	- o Hver 2.måned
	- o Hver 3.måned
	- o Hver 4.måned
	- o Hvert halvår
	- o Årlig
- 7. Legg inn ønsket startdato og eventuell sluttdato for den faste betalingen
- 8. Velg hvorvidt betalingen skal betales før eller etter helligdag
- 9. Du velger deretter om avtalen om fast betaling skal godkjennes med det samme («Register og godkjenn») eller om det skal legges til godkjenning («Legg til godkjenning»).
	- o Oppdraget må godkjennes før det settes aktivt og betalinger vil gjennomføres.

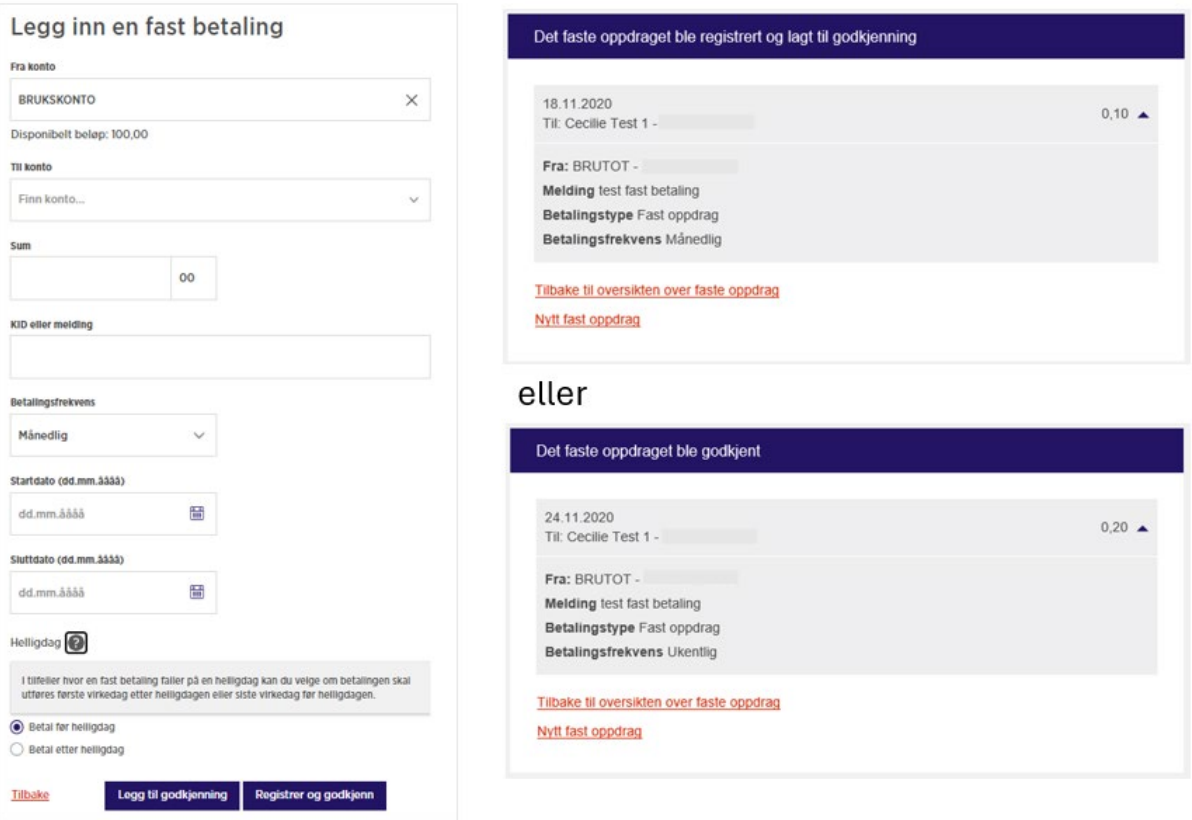

- Fra kvitteringssiden kan brukere velge å gå tilbake til oversikten over faste oppdrag eller registrere et nytt fast oppdrag.
- Når et fast oppdrag er registrert og godkjent, legger tilhørende betalinger seg automatisk i forfallsregisteret 24 dager før forfallsdato, se bilde under. Det er ikke behov for å godkjenne betalinger som stammer fra et fast oppdrag siden dette ble godkjent da det faste oppdraget ble registrert.

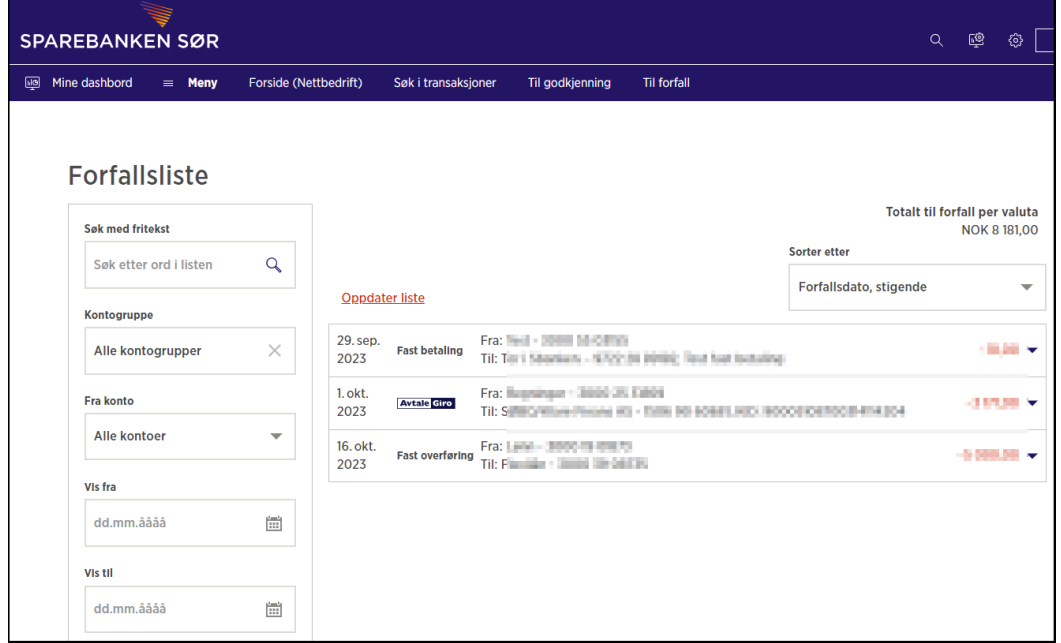

Slik oppretter du en **fast overføring**:

- 1. Velg «Opprett en fast overføring»
- 2. Velg belastningskonto: Kontoen du skal overføre fra
- 3. Velg mottakerkonto i feltet for «Til konto»
- 4. Legg inn sum
- 5. Legg inn en meldingstekst (valgfritt)
- 6. I feltet betalingsfrekvens har du følgende alternativ:
	- o Hverdager
	- o Ukentlig
	- o Hver 14.dag
	- o Månedlig
	- o Hver 2.måned
	- o Hver 3.måned
	- o Hver 4.måned
	- o Hvert halvår
	- o Årlig
- 7. Legg inn ønsket startdato og eventuell sluttdato for den faste overføringen
- 8. Velg hvorvidt overføringen skal gå før eller etter helligdag
- 9. Du velger deretter om avtalen om fast overføring skal godkjennes med det samme («Register og godkjenn») eller om det skal legges til godkjenning («Registrer»).
	- a. Oppdraget må godkjennes før det settes aktivt og overføringer vil gjennomføres.

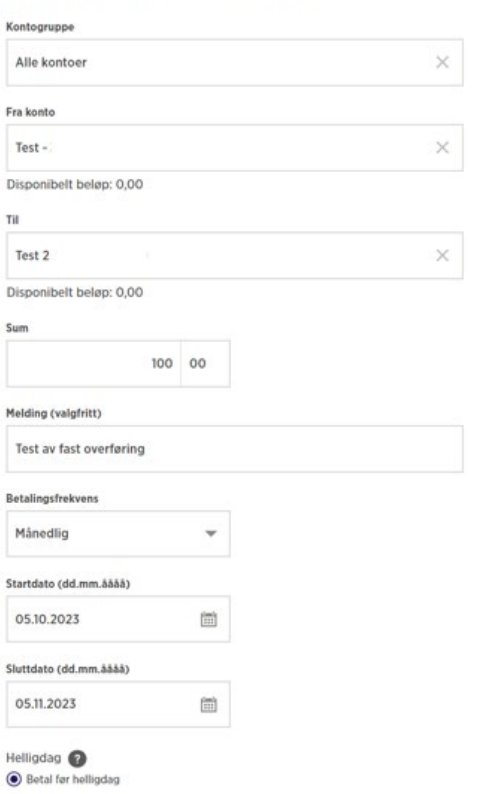

Legg til godkjenning Registrer og godkjenn

Betal etter helliodag

Tilbake

Legg inn en fast overføring

Slik gjør du endringer, stopper eller sletter et fast oppdrag:

- Trykk på den blå pila til høyre på linjen som viser det faste oppdraget
- Velg deretter om du skal «Endre avtale» eller «Slett avtale»
- Dersom bruker ønsker å slette et fast oppdrag, må dette bekreftes ved å trykke «Slett» i et kvitteringsbilde, se bilde under:

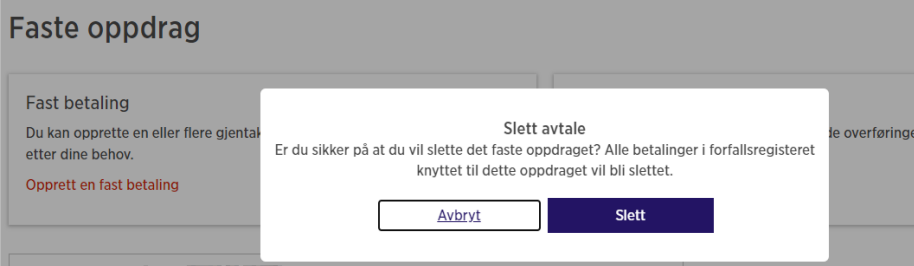

Vi gjør oppmerksom på at alle fremtidige betalinger, inkludert de betalingene som allerede er lagt i forfallsregisteret slettes når et fast oppdrag slettes.

#### <span id="page-20-0"></span>Lønnsliste

I menypunktet «Lønnsliste» kan bruker lage en liste over ansatte, og benytte denne ved lønnsutbetalinger. I nettbedrift finner du «Lønnsliste» i menyen under «Betalinger». Bedrifter som ikke remitterer lønnsutbetalinger fra lønnssystemet, kan med fordel benytte denne løsningen for å forenkle lønnsutbetalingene. En forutsetning for bruk er at administrator gir seg selv eller en annen bruker rettighet til funksjonen «Lønn» på brukernivå.

Første gang man bruker denne funksjonen, må man opprette en «Ny lønnsliste». Listen du etablerer kan gjenbrukes, og eventuelt redigeres fra gang til gang. Utbetalingen som dannes vil vises som en samlesum på konto, og kun brukere med rettighet til funksjonen «Lønn» i nettbedrift kan se de enkelte beløp i samlesummen. Mottaker vil få innbetalingen kodet med teksten «Lønn».

Slik oppretter du en lønnsliste:

- 1. Velg «Lønnsliste» under «Betalinger» i hovedmenyen
- 2. Klikk på «Ny lønnsliste»
- 1. Skriv inn ønsket navn på lønningslisten du lager, f.eks. «Lønn oktober»
- 2. Velg belastningskonto: Konto du skal betale ut lønn fra
- 3. Velg betalingsdato
- 4. Legg til ny mottaker av lønn dersom du har opplysningene nå eller hopp over dette punktet hvis du vil registrere mottakerne senere
	- o Velger du å legge til mottakere så kan du enten velge blant mottakere du allerede har registrert eller velge å legge til nye mottakere
- 5. Trykk på «Lagre» for å lagre lønnslisten
	- o Har du lagt inn mottakere og er klar til å utbetale lønn, så trykker du «Lagre og utfør» for å utbetale lønnen

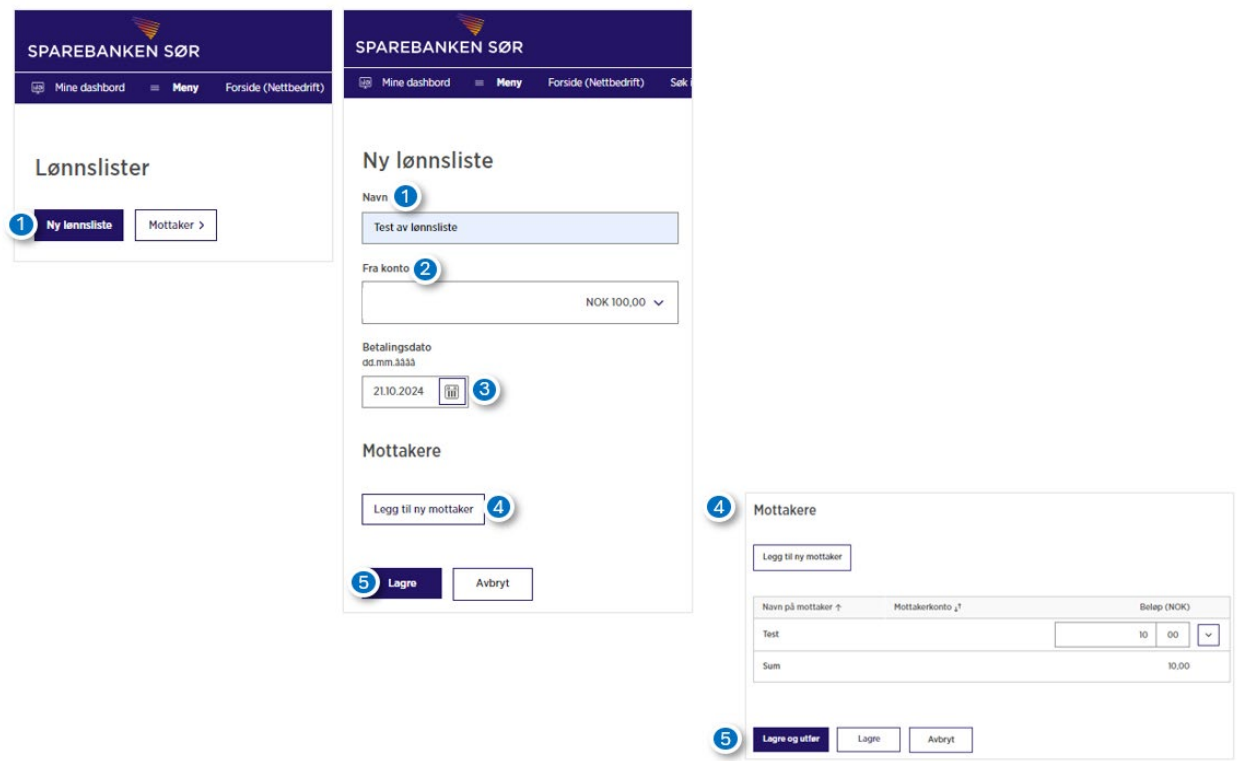

Slik legger du inn/endrer eller fjerner mottakere på en lønnsliste:

- 1. Fra «Lønnsliste» velg «Pil ned» (1)
- 2. Deretter velger du «Utfør/endre» (2) for å legge inn eller endre på mottakere. Velger du knappen «Slett» vil du slette lønnslisten
- 3. Trykk på «Legg til ny mottaker»
- 4. Her kan du enten velge blant mottakere du allerede har lagt inn eller velge å legge til nye mottakere. Velg «Legg til ny mottaker» første gang en lønnsmottaker registreres
- 5. Legg inn navn og mottakers kontonummer
- 6. Trykk på «Lagre»

Når mottakere er opprettet, er de klare til bruk ved lønnsutbetaling.

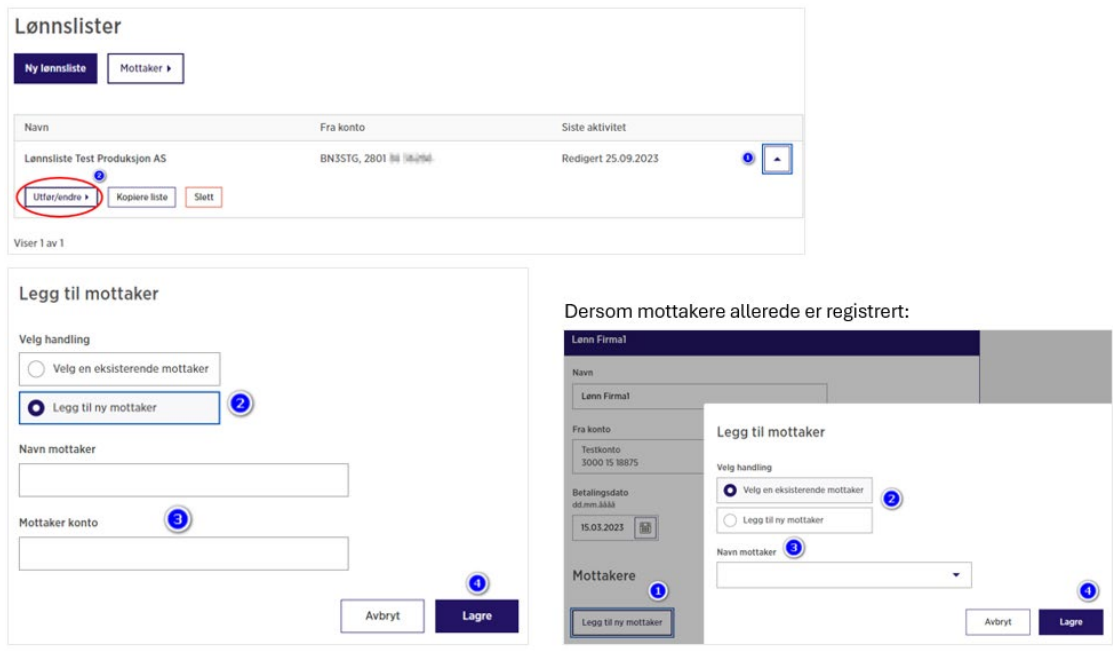

## <span id="page-22-0"></span>Avviste betalinger

Menypunktet «Avviste betalinger» viser betalinger eller filoverføringer som er avvist. Det kan være ulike årsaker til at betalinger er avvist, for eksempel manglende dekning på konto, feil KID-nummer m.m. Årsaken til avvisning vises i listen over avviste betalinger

- Dersom den avviste betalingen var registrert som en enkeltbetaling i nettbedriften, fremkommer de enkeltvis i listen
- Dersom den eller de avviste betalingene var del av en remitteringsfil, vises den avviste filen eller deler av den avviste filen i listen

Bedriften kan selv definere hvilket avvisningsnivå som skal gjelde ved filoverføringer. Avvisning på filnivå er satt som standard.

• Dersom en hel fil er avvist på grunn av at avvisningsnivå er satt til «Oppdrag», legger hele filen seg under «Avviste betalinger», selv om det ikke er feil på alle enkeltbetalingene som inngår i filen. I listen over avviste betalinger vil brukeren se hvilken/hvilke av enkeltbetalingene som er feil registrert. På de øvrige enkeltbetalinger i avvist fil viser feilmeldingen at disse er avvist på grunn av definert avvisingsnivå.

Slik ser du hvilken/hvilke betalinger som er avvist i en remitteringsfil:

- 1. Gå til «Avviste betalinger» under «Betalinger» i hovedmenyen
- 2. Finn filen i listen over avviste betalinger
	- o Dersom bedriften har noen avviste betalinger, vil de fremkomme i en liste på denne siden. I listen finner du informasjon om filen som er avvist blant annet type fil, antallet avviste betalinger i filen og fil ID.
	- o Har bedriften mange avviste betalinger, kan det være aktuelt å bruke søkefeltene på venstre side. Du kan søke på: fritekst, datointervall, beløpsintervall, registrert av og valuta.
- 3. Trykk på pilen til høyre for å se hvilke betalinger som er avvist i aktuell fil
- 4. Trykk på «Vis betalinger»
- 5. Ønsker du å se nærmere på betalingene som er avvist, kan du trykke på pilen til høyre for hver betaling
- 6. Herfra kan du velge å kopiere eller slette betalingen med knappene «Kopier» og «Slett», alternativt få opp ytterligere detaljer med knappen «Vis detaljer».

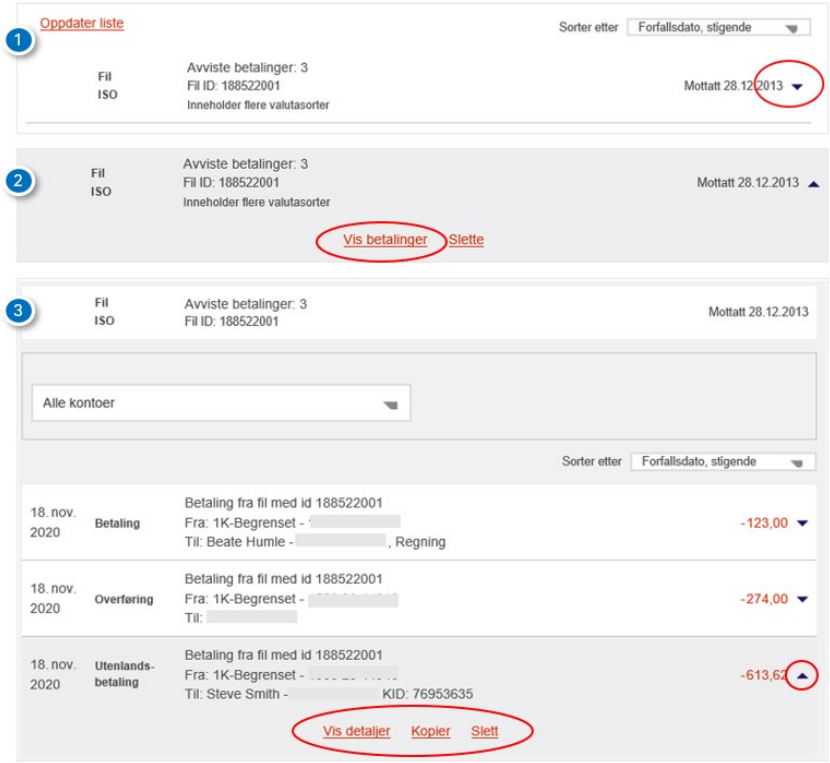

Alternativer for å korrigere en avvist betaling:

- Når betalinger i en remitteringsfil avvises, danner nettbedrift en retur-fil som kan lastes opp i økonomisystemet. Deretter kan du korrigere betalingen i økonomisystemet, danne remitteringsfil og sende filen på nytt.
- Manuell korrigering i nettbedrift kan gjøres ved å kopiere detaljene i den enkelte betalingen og derfra registrere den på nytt. Her er det viktig å huske å oppdatere regnskapet manuelt med den korrekte betalingsinformasjonen.

### <span id="page-23-0"></span>Forfallsliste

I forfallslisten i nettbedriften får du oversikt over alle betalinger som er registrert og godkjent, og som ligger klar for utbetaling på forfallsdato. Velg «Forfallsliste» under «Betalinger» i hovedmenyen.

Det er gode søkemuligheter for å finne frem betalinger i forfallslisten. Brukere kan velge å søke med fritekst, datointervall og beløpsintervall til venstre på siden. Treff på søk viser alle betalinger som ligger i nettbedriftens forfallsliste, både manuelt registrerte enkeltbetalinger og betalinger som er remittert. Treff kan eksporteres til CSV, Excel eller PDF.

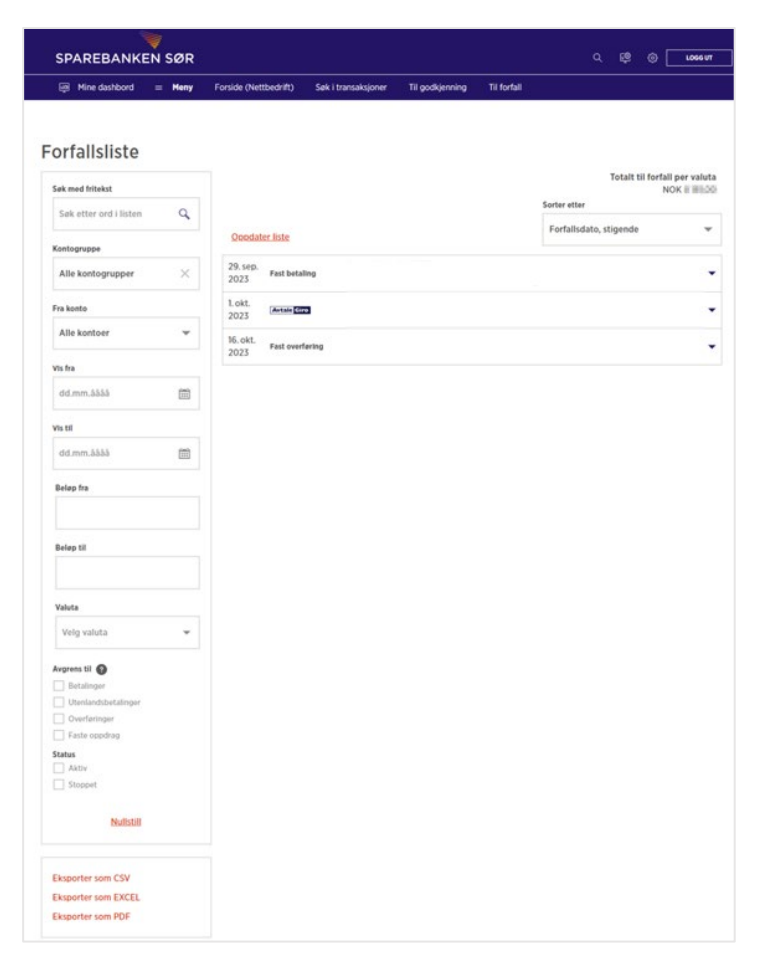

## <span id="page-24-0"></span>Betalingsmottakere innland og utland

I menypunktet «Mottakere» under «Betalinger» kan bedriften velge å lage et register over betalingsmottakere, både innenlandske og utenlandske. Dette kan forenkle prosessen ved manuelle utbetalinger. En bruker kan enten registrere mottakere via menypunktet «Mottakere» eller når en betaling utføres ved å lagre mottaker i mottakerlisten.

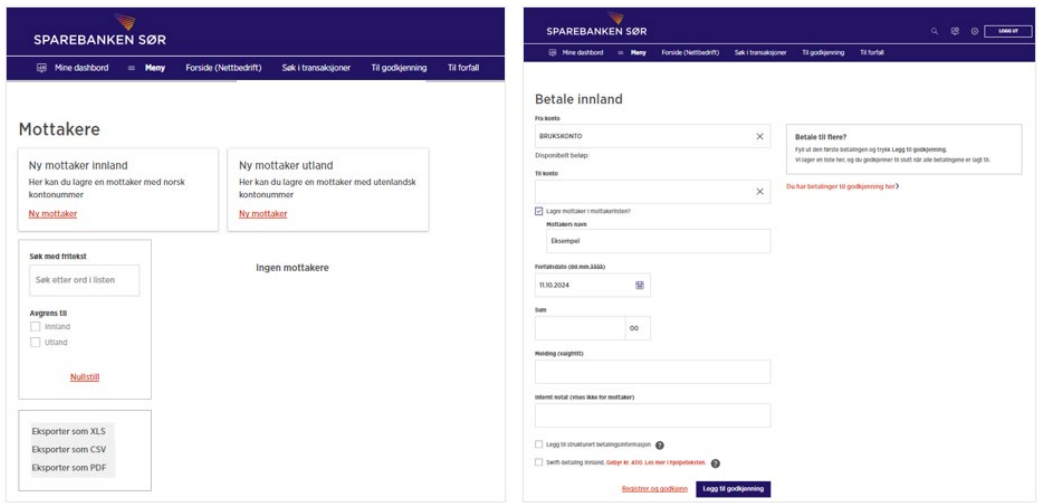

Slik kan du registrere en ny betalingsmottaker for **innlandsbetalinger:**

- 1. Gå til «Mottakere» under «Betalinger» i hovedmenyen
- 2. Trykk på «Ny mottaker» under «Ny mottakere innland»
- 3. Legg inn mottakers navn og kontonummer
	- o Nettbedriften sjekker hvorvidt kontonummeret som legges inn er gyldig for innbetalinger. Dersom det ikke er det, vises en feilmelding.
- 4. Trykk «Lagre»

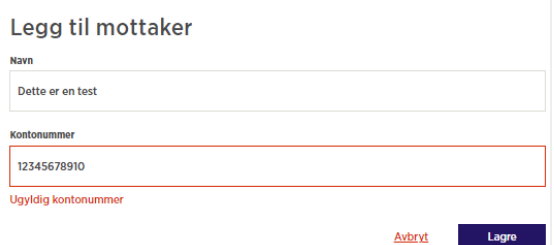

Slik kan du registrere en ny betalingsmottaker for **utlandsbetalinger**:

- 1. Gå til «Mottakere» under «Betalinger» i hovedmenyen
- 2. Trykk på «Ny mottaker» under «Ny mottakere utland»
- 3. I feltet Kontonummer legger bruker inn IBAN-nummer eller BBAN-nummer (kontonummer).
	- o Ved IBAN-nummer: All informasjon om mottakers bank fylles inn automatisk
	- o Ved BBAN-nummer: Informasjon om mottakerbank må fylles inn. Velg land fra listen under «Bankens land». Bankens navn og adresse må fylles ut dersom du ikke har mottatt BIC/SWIFT koden til mottaker. Du kan eventuelt bruke «Online BIC søk» for å finne denne koden. Når bankens BIC/SWIFT-kode legges inn, fylles øvrige informasjon om banken ut automatisk.
- 4. Deretter må du legge inn informasjon om mottaker. Egendefinert navn er valgfritt. Dersom det fylles ut, er det dette navnet som vises i oversikten over mottakere
- 5. Fyll inn fullt navn til betalingsmottaker
- 6. Fyll inn mottaker sin adresse, postnummer, poststed og land
- 7. Trykk «Lagre»

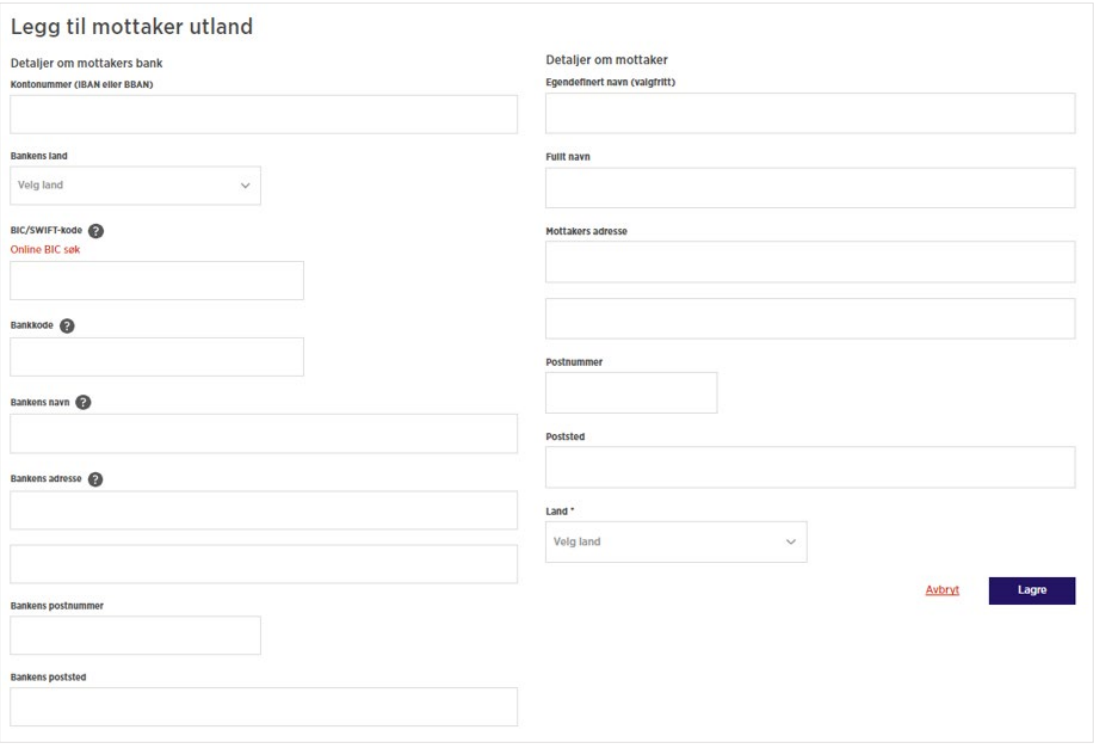

Forklaring på noen begreper som brukes i skjemaet:

- **SWIFT/BIC** er 8 eller 11 posisjoner og identifiserer mottakerbanken. Koden starter med seks bokstaver og resten er enten bokstaver eller tall. Femte og sjette posisjon er alltid mottakerbankens landkode.
- **Bankkode** benyttes i enkelte land. Tallkode som identifiserer mottakers bank i det lokale oppgjørssystemet. To foranstilte bokstaver (prefiks) og et gitt antall siffer for følgende land: USA, FW + 9 siffer; Sør-Afrika, ZA + 6 siffer; Australia, AU + 6 siffer; Canada, CC + 9 siffer.
- **Banknavn**. Dersom banknavnet er ukjent, kan SWIFT gjentas i feltet i tillegg til at SWIFT oppgis i eget felt.

Slik kan du gjøre **endringer** eller **slette** en betalingsmottaker:

- 1. Gå til «Mottakere» under «Betalinger» i hovedmenyen. Her vil du få frem alle registrerte mottakere, både innland og utland
- 2. Trykk på den blå pilen til høyre for den betalingsmottakeren du ønsker å endre eller slette
- 3. Du vil da få følgende valgmuligheter
	- o Betal til mottaker: Herfra kan du registrere en betaling til mottaker
	- o Endre mottaker: Det er mulig å endre på mottakers navn og adresse. Dersom mottaker har fått nytt kontonummer, er det krav om at denne endringen godkjennes med BankID
	- o Slett mottaker: Her må du bekrefte at du virkelig ønsker å slette mottaker
	- o Utførte betalinger: Ved å trykke her, hopper bruker til menyen «Utførte betalinger», og treffet der er begrenset til å gjelde den aktuelle mottakers kontonummer

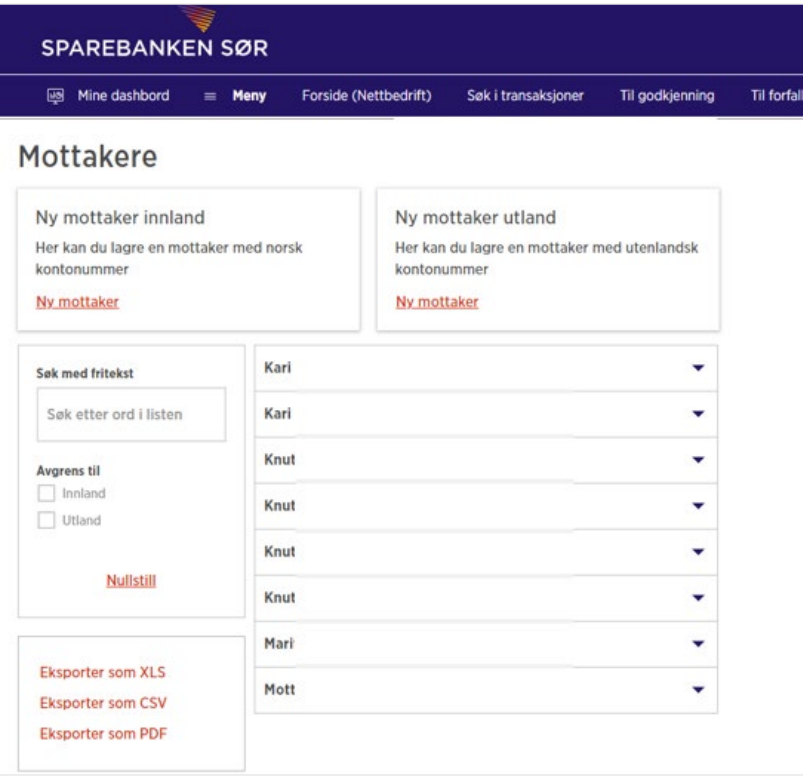

Søkemuligheter: I søkefeltet til venstre kan brukere søke frem mottakere ved å legge inn en fritekst eller ved å avgrense søket til innenlandske eller utenlandske mottakere. Om ønskelig, kan oversikten eksporteres til XLS, CSV eller PDF.

### <span id="page-26-0"></span>Til godkjenning

Betalinger som ligger klar til godkjenning finner du ved å velge «Til godkjenning» under «Betalinger» i hovedmenyen eller ved å benytte snarveien på den blå linjen på forsiden av nettbedriften.

Her kan brukere med godkjenningsrettighet på en konto godkjenne registrerte betalinger. Dette gjelder både innenlandske og utenlandske enkeltbetalinger og remitteringsfiler.

Siden har også gode søkemuligheter dersom en bruker har behov for å søke blant betalinger som venter på godkjenning. Se søkemulighetene «Søk med fritekst», datointervall og beløpsintervall til venstre på siden.

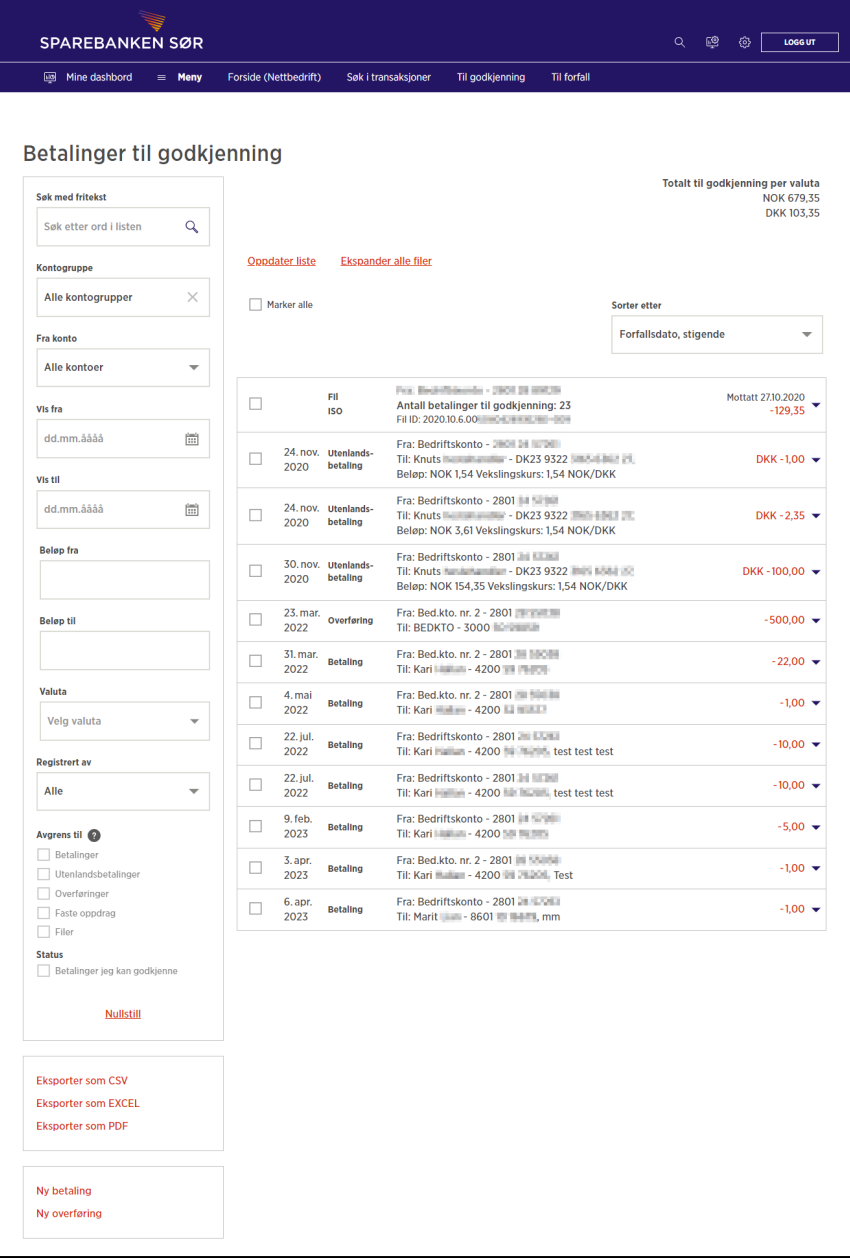

Slik kan du godkjenne en betaling:

- 1. Gå til «Til godkjenning» under «Betalinger» i hovedmenyen eller bruk snarveien på den blå linjen på forsiden av nettbedriften
- 2. Du vil få opp en liste med betalinger som venter på godkjenning
- 3. Huk av for betaling(ene) du ønsker å godkjenne eller velg «Marker alle» øverst i listen dersom alle betalingene skal godkjennes
- 4. Trykk på «Godkjenn» og signer med din BankID
- 5. Etter at betalinger er godkjent, får du opp en kvitteringsside. Dersom du velger «Utskriftvennlige detaljer» på kvitteringssiden, kan du skrive ut informasjonen

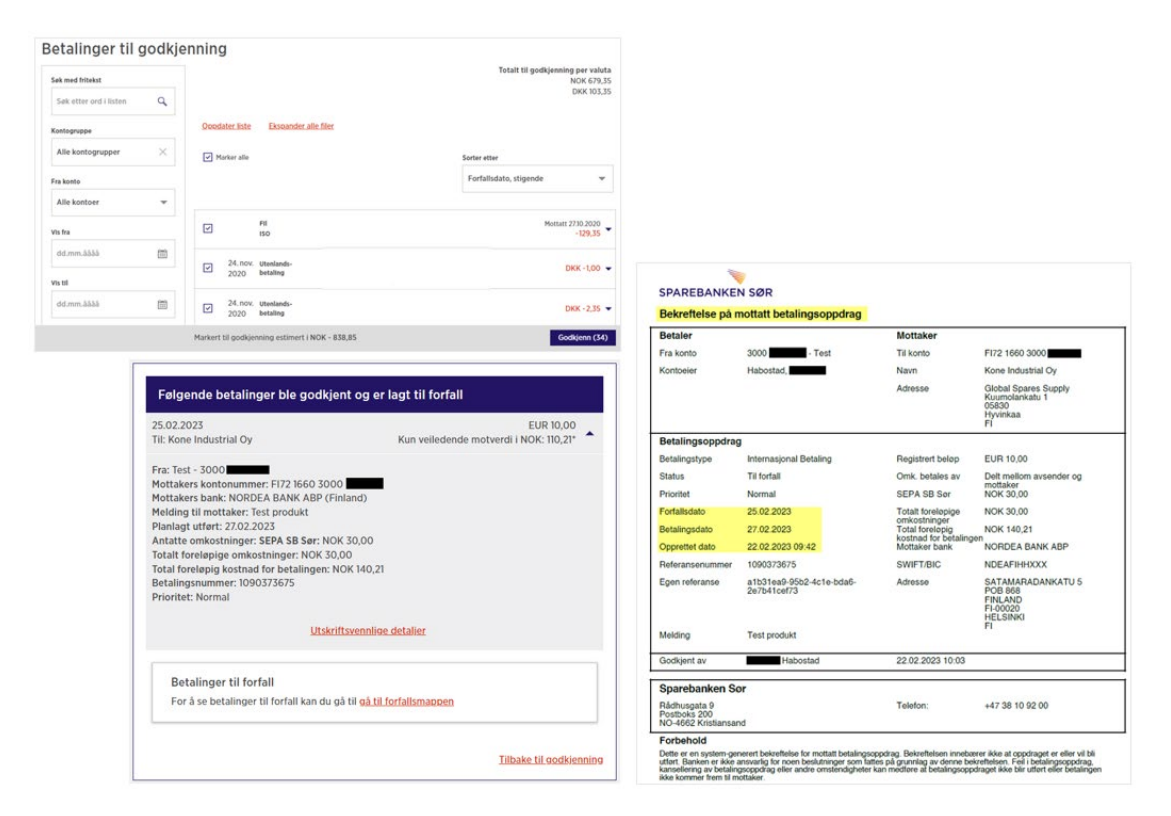

Ved behov kan du stoppe, vise detaljer om eller fjerne godkjenning av betalinger. Dette kan du gjøre fra forfallslisten.

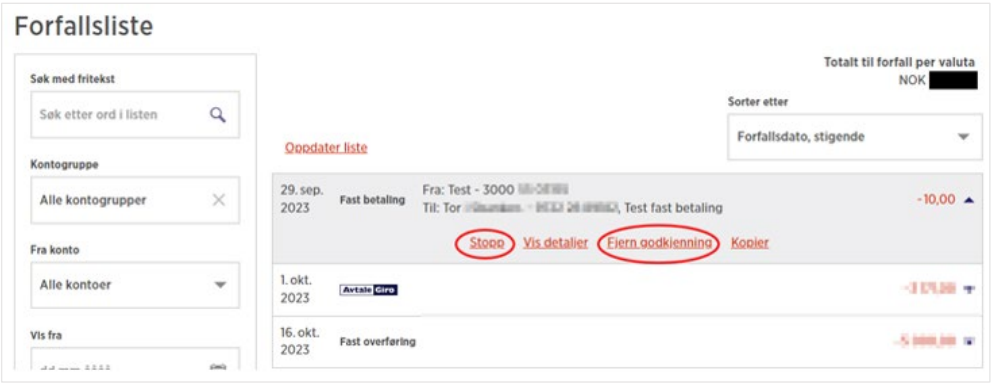

#### <span id="page-28-0"></span>Utførte betalinger

Menyvalget «Utførte betalinger» viser betalinger som er utført og som har gått ut av konto. Søkefeltene til venstre i bildet kan benyttes for å søke frem aktuelle betalinger.

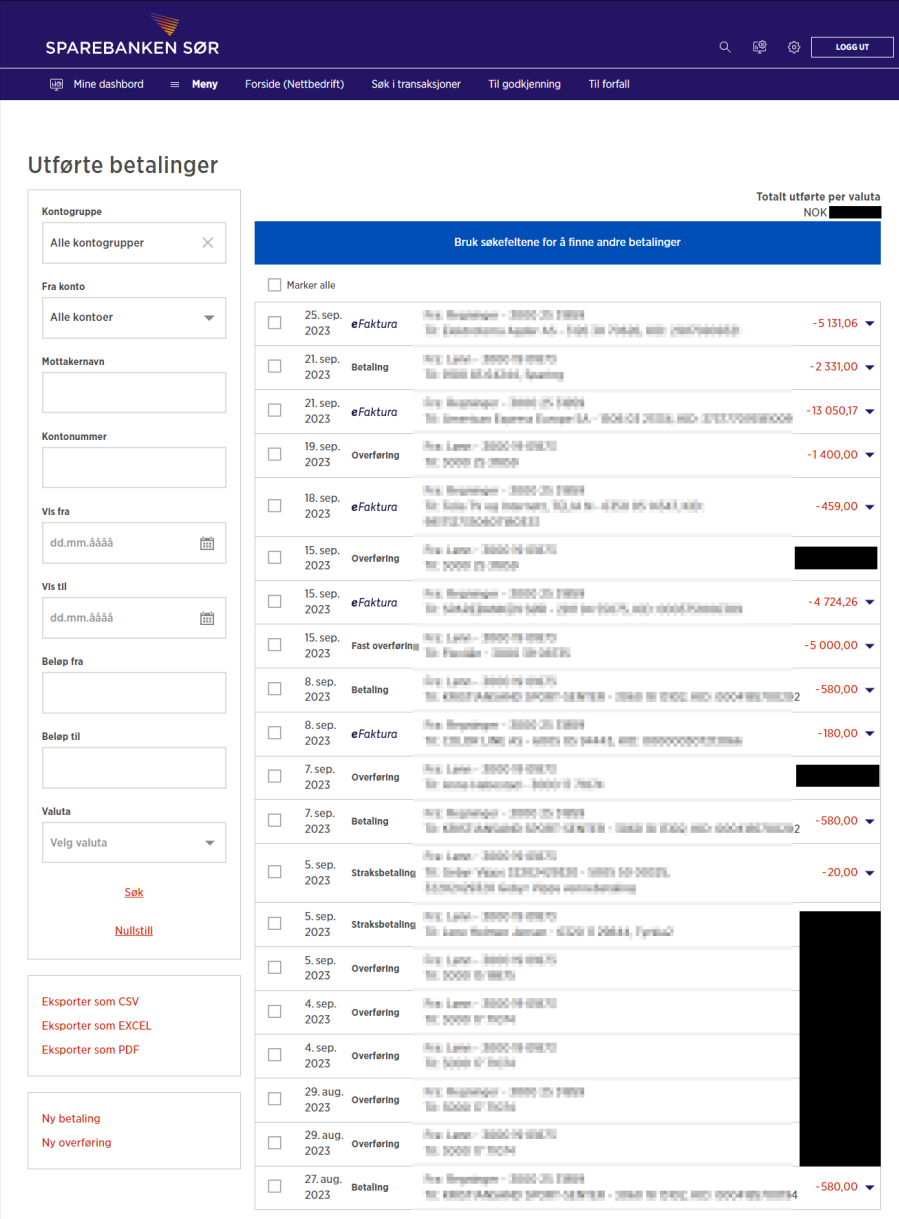

Slik kan du finne bokføringsbilag/kvittering på bokført utbetaling:

- 1. Gå til «Utførte betalinger» under «Betalinger» i hovedmenyen
- 2. Huk av for betalingene hvor du trenger bokføringsbilag
- 3. Trykk på «Skriv ut bokføringsbilag»
	- o Ved å velge «Skriv ut bokføringsbilag» dannes kvittering/bilag for én betaling per side. Dette bilaget gir mye informasjon om den enkelte betalingen
	- o For bilag med samlet oversikt på flere utførte betalinger: Velg «Eksporter som CSV, Excel-fil eller PDF» nede på venstre side.

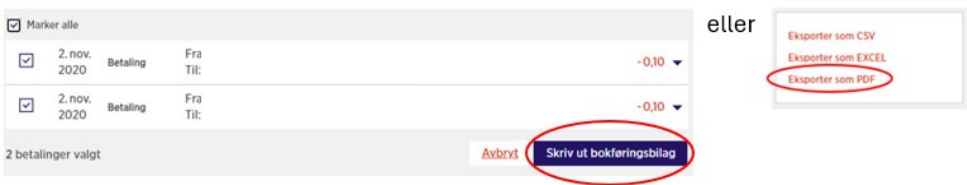

# <span id="page-30-0"></span>Bilag og meldinger

## <span id="page-30-1"></span>Bankbilag

Gå til «Bankbilag» under «Bilag og meldinger» i hovedmenyen for å finne dokumenter fra banken.

Slik søker du etter bankbilag fra banken:

- 1. Gå til «Bankbilag» under «Bilag og meldinger» i hovedmenyen
- 2. Velg selskap som har mottatt dokumentet
	- o Dersom du har ett selskap er dette forhåndsutfylt
- 3. Angi datointervall
- 4. Velg sortering (dato, type, konto eller status)
- 5. Åpne meldingen du ønsker å se ved trykke på pilen til høyre og deretter «Vis». Meldingen åpnes i PDF-format.

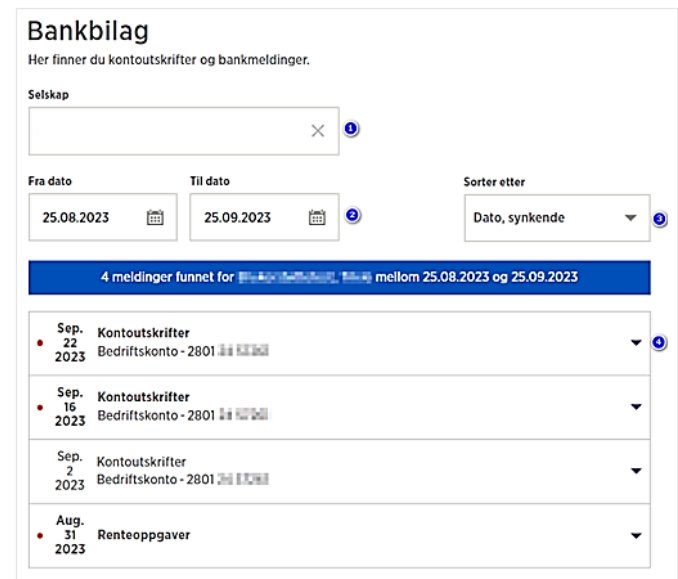

#### <span id="page-30-2"></span>Dokumentarkiv

Gå til «Dokumentarkiv» under «Bilag og meldinger» i hovedmenyen for å søke i arkivet. Her kan du søke etter:

- Kausjonistmeldinger
- Brev/tilbud/bekreftelser
- Kontoutskrifter
- Øvrige kundemeldinger
- Kontoavtaler
- Melding om betaling
- Renteoppgave
- Betalingsformidlinger
- Årsoppgave *Merk at årsoppgaver kun er tilgjengelig for brukere som minimum har lesetilgang til alle kontoer i nettbedrift*

Slik søker du i dokumentarkivet:

- 1. Gå til «Dokumentarkiv» under «Bilag og meldinger» i hovedmenyen
- 2. Velg hvilken type dokument du skal søke etter
- 3. Angi datointervall
- 4. Velg hvilken konto søket skal gjelde
- 5. Trykk på «Søk etter dokumenter»

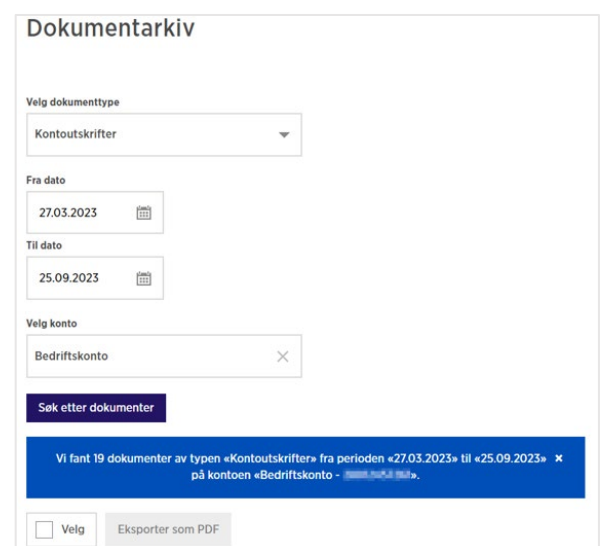

#### <span id="page-30-3"></span>Faktura fra nettbedrift

Menypunktet «Faktura nettbedrift» gir oversikt over kostnader som har påløpt som følge av tjenester dere bruker i nettbedriften.

Fakturalisten kan enten eksporteres til en CSV-fil (1) eller du kan ta ut detaljer om fakturaene fra banken (2). Fakturaene kan eksporteres til PDF.

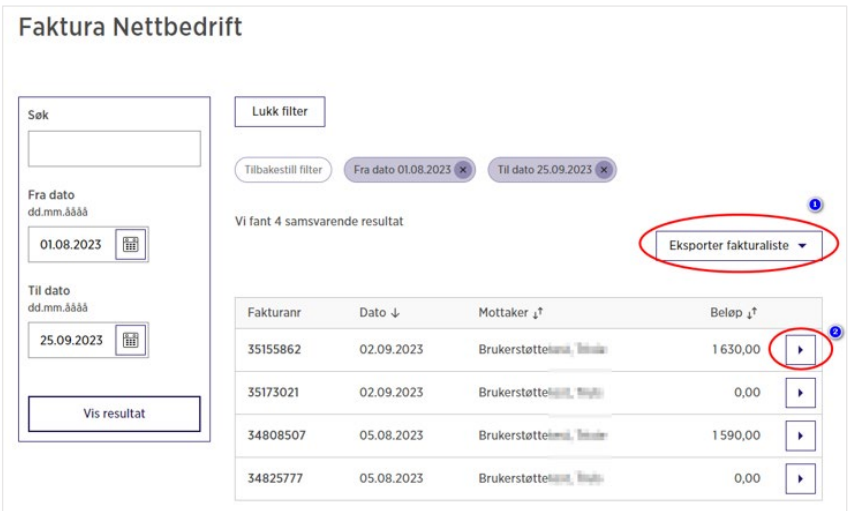

#### <span id="page-31-0"></span>Send/motta melding

Fra menypunktet «Send/motta melding» kan du se meldinger fra og sende melding til banken

- Meldinger fra banken finner du i «Innboks»
- Meldinger du har sendt til banken finner du i «Sendte»
- Slettede meldinger finner du i «Papirkurv»

Sending av meldinger til/fra banken i nettbedrift er kryptert, slik at meldingene kan inneholde personrelatert informasjon. Det er også mulig å sende vedlegg til meldingene.

Slik sender du melding til banken:

- 1. Gå til menypunktet «Send/motta melding» under «Bilag og meldinger» i hovedmenyen
- 2. Velg «Ny melding»
- 3. Angi emne for meldingen
- 4. Skriv inn bedriftens forespørsel
- 5. Last opp eventuelle filer som er nødvendig for forespørselen
- 6. Trykk «Send»

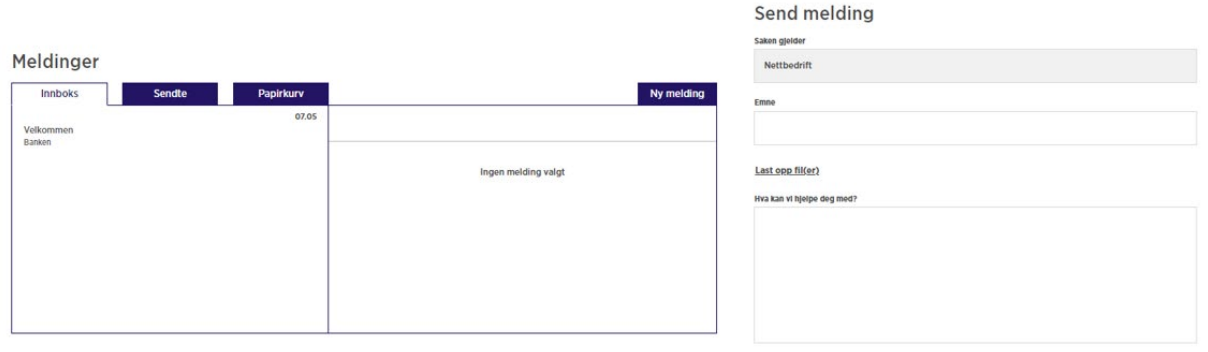

#### <span id="page-31-1"></span>Varsel fra banken

I menypunktet «Varsel fra banken» finner du meldinger fra banken. Dette kan være meldinger om nye tjenester, planlagt nedetid og annen nyttig informasjon. Her kan brukere også søke etter varsler for en ønsket periode, sortert etter dato eller med fritekst.

Avbryt Send

# <span id="page-32-0"></span>Innbetalinger

## <span id="page-32-1"></span>Innland

I menypunktet «Innland» under «Innbetalinger» får du opp en søkemotor som kan brukes til å finne mottatte innenlandsbetalinger. Her kan du hente ut bokføringsbilag for innbetalinger.

Slik kan du søke etter innbetalinger innland:

- 1. Gå til menypunktet «Innland» under «Innbetalinger»
- 2. Angi kontonummer beløpet ble innbetalt fra dersom du har det
- 3. Velg konto som ble godskrevet i «Til konto»
- 4. Angi periode for søket. Tidsintervallet kan ikke overstige 3 måneder.
- 5. Angi beløpsintervall (valgfritt)
- 6. Trykk «Vis resultat»

Ønsker du å se detaljer på innbetalingen, kan du trykke på pilen til høyre. Denne informasjonen kan også eksporteres til PDF. Du kan enten velge ett og ett bilag eller eksportere alle treff til enkeltbilag for bokføring.

### <span id="page-32-2"></span>Utland

I menypunktet «Utland» under «Innbetalinger» får du opp en søkemotor som kan brukes til å finne mottatte innbetalinger fra utland.

Slik kan du søke etter innbetalinger utland:

- 1. Gå til menypunktet «Utland» under «Innbetalinger»
- 2. Velg kontogruppe om ønskelig
- 3. Velg konto som ble godskrevet under «Konto»
- 4. Angi periode
- 5. Trykk «Vis resultat»

Ønsker du å se detaljer på innbetalingen, kan du trykke på pilen til høyre. Denne informasjonen kan også eksporteres til PDF. Du kan enten velge ett og ett bilag eller eksportere alle treff til enkeltbilag for bokføring.

# <span id="page-33-0"></span>Administrasjon

## <span id="page-33-1"></span>Bestille integrasjon

Sparebanken Sør anbefaler full integrasjon mellom økonomisystem og nettbedrift når det er mulig. Les mer om dette på vår hjemmeside: [https://www.sor.no/bedrift/betaling-og](https://www.sor.no/bedrift/betaling-og-kort/utbetalinger/nettbedrift/integrasjon-med-nettbedrift/)[kort/utbetalinger/nettbedrift/integrasjon-med-nettbedrift/](https://www.sor.no/bedrift/betaling-og-kort/utbetalinger/nettbedrift/integrasjon-med-nettbedrift/)

I bestillingsskjemaet for integrasjon finner du en oversikt over hvilke økonomisystemer vi har tilrettelagt for for full integrasjon med: [https://www.sor.no/felles/skjemaer/integrasjon-nettbedrift/,](https://www.sor.no/felles/skjemaer/integrasjon-nettbedrift/) se punktet «Velg regnskapssystem».

#### <span id="page-33-2"></span>Bestille OCR-avtale

Dersom din bedrift har behov for å sende faktura med KID, kan du bestille OCR-avtale fra nettbedrift: <https://www.sor.no/bedrift/betaling-og-kort/innbetalinger/ocr-giro/skjema/>

#### <span id="page-33-3"></span>Brukeradministrasjon

I nettbedriften skiller vi mellom vanlige brukere og brukere med administratorrettigheter:

#### **En administrator**:

- Oppretter nye og sletter brukere, gir/endrer brukers roller og kontotilganger.
- Har ansvaret for at det til enhver tid er registrert korrekte brukere med korrekte tilganger. Dette bekreftes i egen avtale mellom bedriften, den aktuelle brukeren og banken.
- Kan hente ut totaloversikt over alle brukere med detaljert oversikt over alle brukere sine roller og kontotilganger.

#### **En vanlig bruker**:

- Har kun de tilgangene som er tildelt av administrator.
- Får tilgang umiddelbart etter at administrator har gitt tilgang. Ved førstegangs pålogging kontrolleres navn (fornavn, mellomnavn og etternavn) og personnummer mot folkeregisteret. Dersom registreringene stemmer overens, vil ikke brukeren merke noe til denne kontrollen. Hvis navn eller personnummer er feil, vil også pålogging feile.

*Merk! Vi henviser til egen «Brukerveiledning for administrator» for detaljert forklaring av brukeradministrasjon og administrators rolle i nettbedriften. Brukerveiledningen finner du her: <https://www.sor.no/bedrift/betaling-og-kort/utbetalinger/nettbedrift/administrator-i-nettbedrift/>*

#### <span id="page-33-4"></span>Opprette, slette eller endre på brukere

Nye brukere, endring på brukere og sletting av brukere utføres av administrator. Dette gjøres fra menypunktet «Brukere» under «Administrasjon». Her får administrator oversikt over den enkelte brukers tilganger og kan gjøre endringer på en eksisterende bruker eller sletter en bruker:

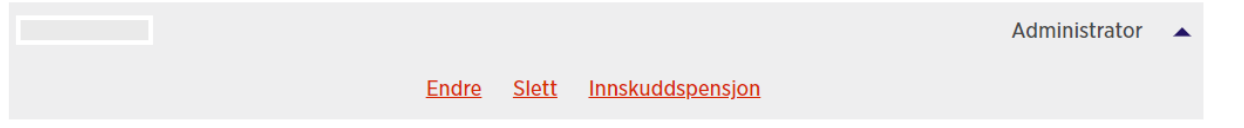

For nye brukere kreves det at følgende informasjon registreres:

- Fornavn
- Etternavn
- Fødsels- og personnummer (11 siffer)
- Telefonnummer
- E-postadresse

Administrator kan deretter tildele tilganger til brukeren. Denne muligheten for å administrere brukernes tilganger gjelder for alle kontoer, også når flere selskaper med ulike organisasjonsnummer har samlet kontoene i felles nettbedrift.

#### <span id="page-34-0"></span>Kontorettigheter

Nedenfor følger en kort forklaring på de ulike kontorettighetene i nettbedriften:

- **Innsyn**: Gir brukeren innsyn på kontoen og kontodetaljer i nettbedrift, samt mulighet til å se på alle transaksjoner på kontoen.
- **Registrer**: Gir brukeren mulighet til å registrere utbetalinger fra kontoen. Vi anbefaler at brukere med mulighet til å registrere betalinger også gis tilgangen Innsyn på kontoen. Her er det mulig å sette på en beløpsbegrensning. Denne beløpsbegrensningen gjelder kun registrering av enkeltbetalinger i nettbedrift, og setter ingen begrensninger knyttet til muligheten for å sende remitteringsfiler med betalinger fra den aktuelle kontoen.
- **Godkjenn**: Gir brukeren mulighet til å godkjenne enkeltbetalinger og/eller remitteringsfiler som gjelder betalinger fra den aktuelle kontoen. Vi anbefaler at brukere med mulighet til å godkjenne betalinger også gis tilgangen Innsyn på kontoen. Her er det mulig å sette på en beløpsbegrensning. Denne beløpsbegrensningen gjelder kun godkjenning av enkeltbetalinger som er registrert i nettbedrift, og setter ingen begrensninger på sumbeløp i en remitteringsfil.
- **Kontoregulering/overføre**: Gir brukeren mulighet til å overføre beløp mellom bedriftens kontoer.
- **Lønn**: Gir bruker tilgang til menypunktet Lønningsliste, samt gir bruker innsyn på transaksjoner som er merket som lønnstransaksjoner. Med denne rettigheten får brukeren innsyn på lønnsfiler og lønnsutbetalinger. Brukere som ikke har denne rettigheten, får ikke innsyn. Vi gjør oppmerksom på at begrensningen her kun gjelder dersom transaksjonen/remitteringsfil er merket som lønnstransaksjon(-er). Begrensningen gjelder med andre ord ikke eventuelle enkeltbetalinger som gjøres til ansatte som vanlig betaling i nettbedrift, eller betalinger til ansatte som gjøres i vanlig remitteringsfil. Transaksjoner merkes som lønnstransaksjoner ved å gjøre utbetalinger med lønningslistefunksjonen i nettbedrift, eller ved utbetaling av lønn med egen lønns fil fra lønnssystemet. Vi anbefaler at bedriften sjekker med sin leverandør av lønnssystem, for å eventuelt få bekreftet at transaksjoner merkes som lønnstransaksjoner.

#### <span id="page-34-1"></span>Oversikt over brukere

Administrator har oversikt over alle brukere i menypunktet «Brukere» under «Administrasjon». Her kan administrator hente frem den enkelte brukers roller og tilganger, samt gjøre endringer.

• **Rapport over brukere**: På menypunktet «Rapport over brukere» kan administrator hente ut en detaljert totaloversikt over alle brukere. Rapporten kan hentes ut i Excel og PDF.

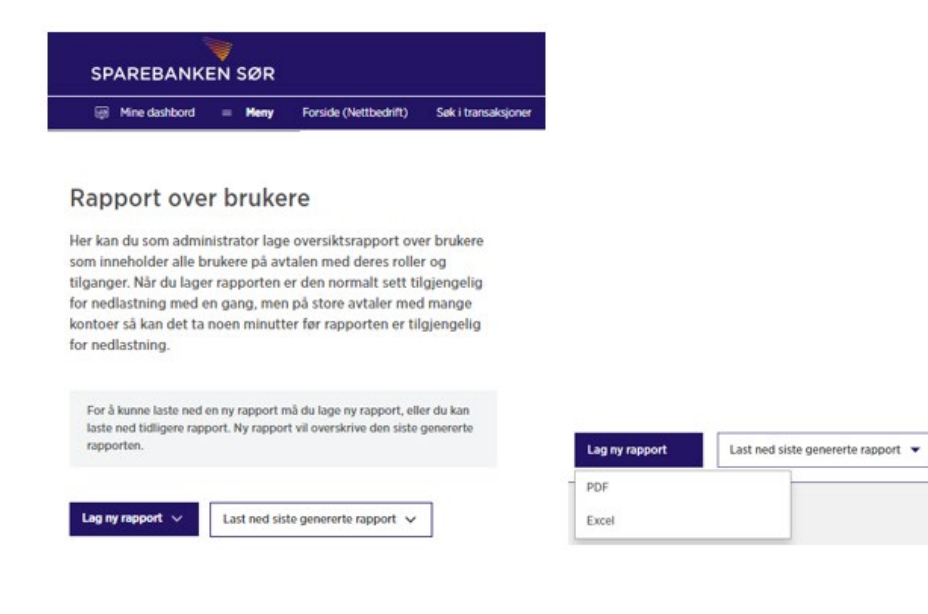

• **Kontodetaljer**: Kontotilganger per konto kan i tillegg hentes frem via «Kontodetaljer» (velg den blå pilen til høyre for en konto og du får frem valget «Kontodetaljer»). Denne oversikten viser alle brukere tilknyttet kontoen, og viser hvilke kontorettigheter og tilganger de enkelte brukerne har.

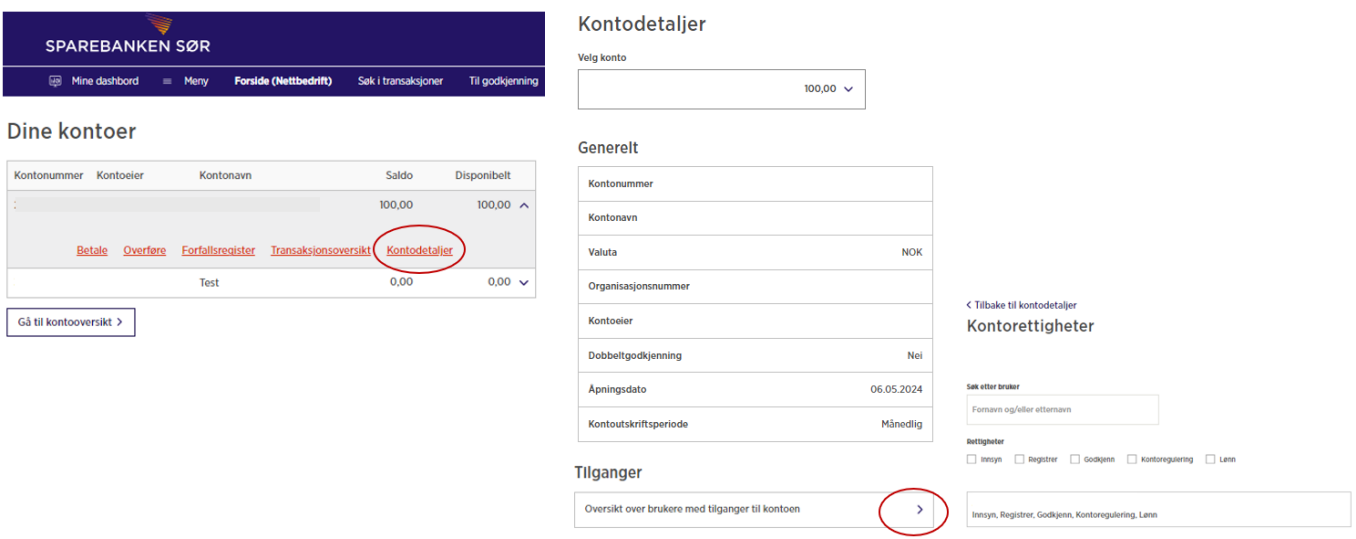

#### <span id="page-35-0"></span>Løsning der to administratorer må bekrefte nye brukere og nye roller/tilganger

Stadig flere bedrifter ønsker ekstra sikkerhet knyttet til brukeradministrasjon for å sikre at brukere i nettbedriften har korrekte tilganger. Dette kan løses ved å sette krav om at to administratorer skal godkjenne alle brukerendringer:

- Nye brukere
- Nye eller endre tilganger og roller på allerede etablerte brukere

Dette fungerer slik at én administrator legger opp endringene, og får frem varsel om som viser at en annen administrator må godkjenne endringene.

Dersom bedriften ønsker krav om at to administratorer skal godkjenne brukerendringer, må dere samtidig påse at minst to brukere i nettbedrift har administratorrettigheter. Ny administrator bestilles via hjemmesiden vår: [https://www.sor.no/bedrift/betaling-og-kort/utbetalinger/nettbedrift/endre](https://www.sor.no/bedrift/betaling-og-kort/utbetalinger/nettbedrift/endre-administrator-skjema/)[administrator-skjema/](https://www.sor.no/bedrift/betaling-og-kort/utbetalinger/nettbedrift/endre-administrator-skjema/)

Ta gjerne kontakt med Kundesenter Bedrift i Sparebanken Sør dersom bedriften ønsker denne løsningen.

#### <span id="page-35-1"></span>Hendelseslogg

Oversikt over brukernes aktiviteter i nettbedriften finnes i hendelsesloggen, se «Hendelseslogg» under «Administrator» i hovedmenyen. Hendelsesloggen gir informasjon om av- og pålogginger, endringer på brukere og hendelser knyttet til betalinger, filer og bestillinger. Hvilke brukere som har registrert og godkjent betalinger blir logget for hver transaksjon.

### <span id="page-35-2"></span>Kontotilgang tredjepart

EU har innført et betalingsdirektiv som heter PSD2. Den pålegger alle banker i EU og EØS å tilgjengeliggjøre muligheten til å foreta betalinger og å se kontoinformasjon til tredjeparter via et felles API.

I dette valget i nettbedrift kan du velge å skru av eller på løsningen for tredjepart.

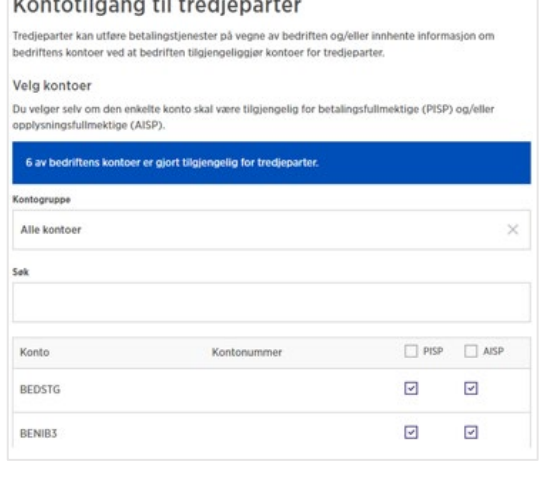

**Development of the contract of the contract of the contract of the contract of the contract of the contract of the contract of the contract of the contract of the contract of the contract of the contract of the contract o** 

# <span id="page-36-0"></span>Ny konto

For å ta i bruk denne tjenesten, må du være administrator i nettbedrift.

Slik bestiller du ny konto i nettbedriften:

- 1. Gå til «Ny Konto» under «Administrator» i hovedmenyen
- 2. Velg hvilken type konto du skal opprette (Bedriftskonto, Plasseringskonto, Skattetrekkskonto eller depositumskonto)
- 3. Trykk på «Bestill» for ønsket kontotype
- 4. Skriv inn ønsket kontonavn
- 5. Trykk på «Opprett»

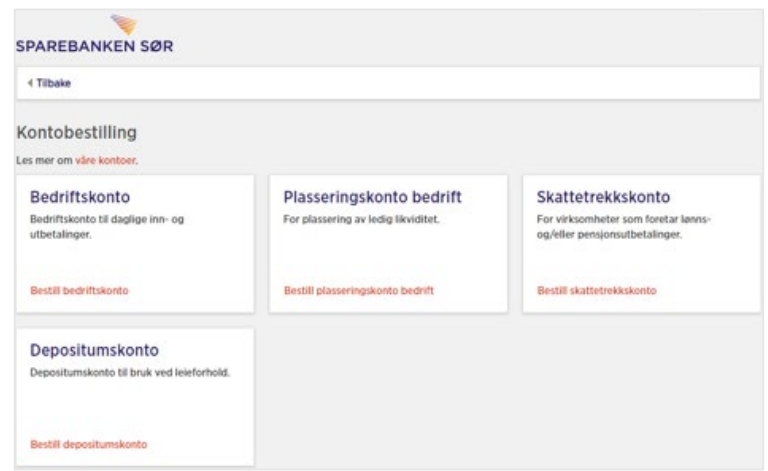

For bestilling av skattetrekkskonto, må du også oppgi en konto for gebyrer og opptjente renter.

#### <span id="page-36-1"></span>Personalisering

Menypunktet «Personalisering» under «Administrasjon» er tilgjengelig for alle brukere i nettbedrift. Her kan hver enkelt bruker velge sin standard belastningskonto ved manuelle betalinger til innland, til utland og ved lønnsutbetalinger.

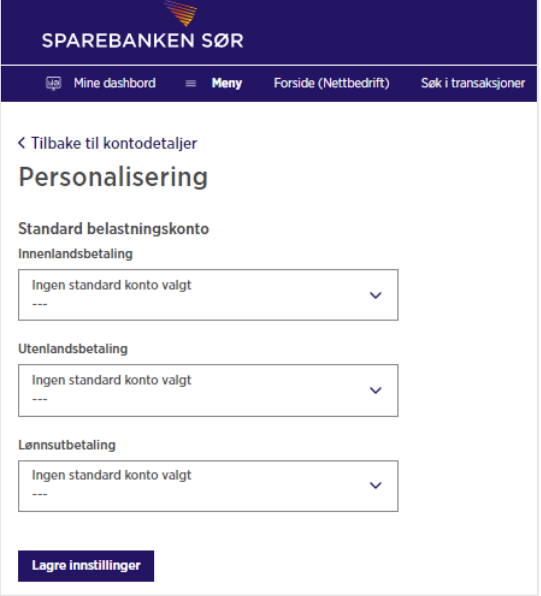

### <span id="page-36-2"></span>Varslinger

I menypunktet «Varslinger» kan en bruker selv velge

varslinger som ønskes mottatt fra banken. Ved å aktivere push-varsel, vil bruker få varsel dersom banken sender en melding i postkassen til nettbedrift.

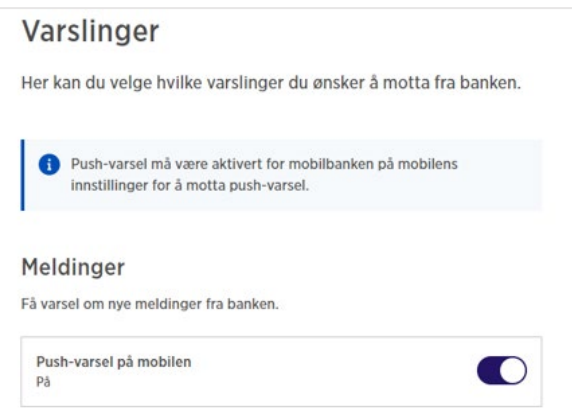

# <span id="page-37-0"></span>Kort

#### <span id="page-37-1"></span>Kortoversikt

Menypunktet «Kortoversikt» under «Kort» gir oversikt over alle bedriftens debetkort og innskuddskort. Kortoversikten viser antall kort, hvem som har kort på de ulike konti, status på kort, utløpsdato og maskerte kortnummer.

Hvis bedriften ikke har bedriftskort hos oss, vil vi henvise til informasjonssider for korttypene vi tilbyr.

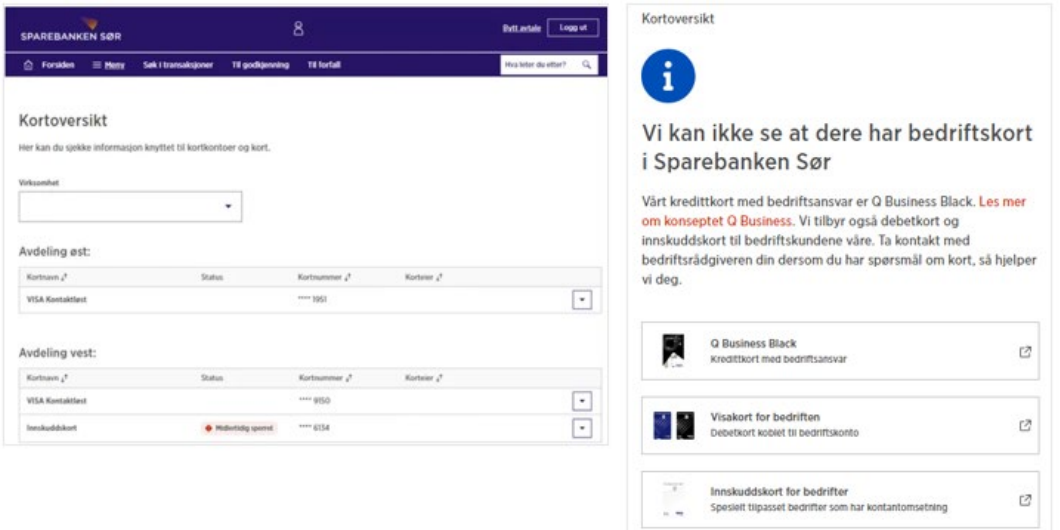

Menypunktet «Bestille debetkort» er en lenke til bestilling av debetkort.

# <span id="page-37-2"></span>Andre tjenester

Under «Andre tjenester» i hovedmenyen finner du lenke til flere av våre samarbeidspartnere:

- Trykk på «**Fond og aksjer**» for å gå til pålogging for bedrifter hos Norne
- Trykk på «**Forsikring**» for å gå til pålogging for bedrifter hos Frende
- Trykk på «**Pensjon**» for å gå til pålogging for bedrifter hos Nordea

#### <span id="page-37-3"></span>Kundeerklæringsskjema

Dersom det skjer endringer i bedriftens kundeforhold til banken, må kundeerklæringsskjema fylles ut på nytt. Nytt skjema kan fylles ut i nettbedriften. Gå til «Kundeerklæringsskjema» under «Andre tjenester» i hovedmenyen og trykk på «Nytt skjema». Ta gjerne kontakt med oss, dersom du har spørsmål.

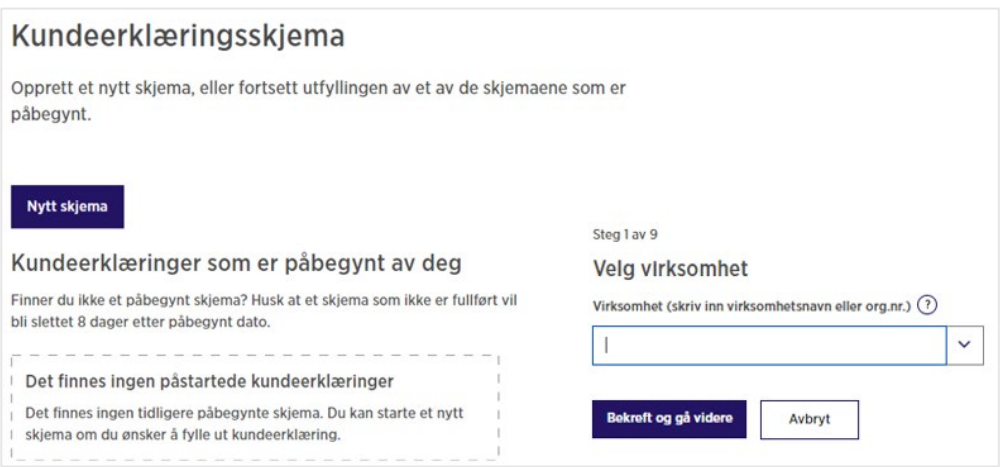

#### <span id="page-37-4"></span>Valutakurser

Ved å velge menypunktet «Valutakurs» under «Andre tjenester» i hovedmenyen vil du finne veiledende kurser på ulike valuta. Merk at endelig kurs for din betaling først blir fastsatt når betalingen utføres.

# <span id="page-38-0"></span>Nyttige tips

## <span id="page-38-1"></span>Kjøringstidspunkter i nettbedrift

Innenlandsbetalinger fra nettbedrift gjennomføres på følgende kjøringstidspunkter (mandag til fredag):

- kl. 00.00
- kl. 08.45
- kl. 10.00
- kl. 11.30
- kl. 14.00
- kl. 15.00

For at betalinger skal gå ut av konto på disse tidspunktene, må de være registrert, godkjent og ligge klar i forfallsregisteret før angitt klokkeslett. Vi garanterer at betalinger er hos mottaker samme dag dersom betalingen gjennomføres senest på kjøretidspunktet kl. 14:00. Dette gjelder uavhengig av hvilken norsk bank mottaker benytter. De fleste betalinger som går ut av konto på kjøringstidspunktet kl. 15:00 er hos mottaker samme dag, men dette kan vi ikke garantere. Overføringer mellom egne kontoer i samme bank, med forfall samme dag, blir gjennomført med en gang de blir godkjent.

Merk at det ikke er kjøringer mellom banker på helligdager og i helgene.

Betalinger til utlandet via nettbedriften må være godkjent på virkedager innen kl. 14:00. Vi gjør oppmerksom på at enkelte utenlandsbetalinger krever spesiell dokumentasjon og må behandles manuelt av banken. Dette kan medføre lengre behandlingstid.

## <span id="page-38-2"></span>Hovedavtale og underavtale i nettbedrift

Nettbedrift kan settes opp med hoved- og underavtaler. Det betyr at bedriften kan legge flere selskaper til som underavtaler (også kalt datteravtale) til en hovedavtale i nettbedrift. Kontoene tilhørende selskapet med underavtale vil da bli tilgjengelig i hovedavtalen.

Dette oppsettet benyttes ofte for konsern, og når en bedrift håndterer betalinger for andre selskaper. For regnskapskontorer kan det være praktisk å etablere underavtaler for de bedrifter de leverer tjenester til. Underavtale i nettbedrift stiller ingen krav til eierandeler.

Underavtaler bestilles via vår hjemmeside: [https://www.sor.no/bedrift/betaling-og](https://www.sor.no/bedrift/betaling-og-kort/utbetalinger/nettbedrift/ny-datteravtale-skjema/)[kort/utbetalinger/nettbedrift/ny-datteravtale-skjema/](https://www.sor.no/bedrift/betaling-og-kort/utbetalinger/nettbedrift/ny-datteravtale-skjema/)

# <span id="page-38-3"></span>Kontakt: Kundeservice Bedrift

Kundeservice Bedrift kan kontaktes på følgende måter:

- Melding fra innlogget nettbedrift
- E-post: [bedriftskunde@sor.no](mailto:bedriftskunde@sor.no)
- Telefon (+47) 38 10 92 00

I tillegg har vi tilrettelagt for løsningene [«Send vedlegg sikkert»](https://www.sor.no/felles/skjemaer/vedlegg/) o[g «Send e-post via skjema»](https://www.sor.no/felles/skjemaer/kontakt-oss/) på vår hjemmeside [www.sor.no.](http://www.sor.no/)